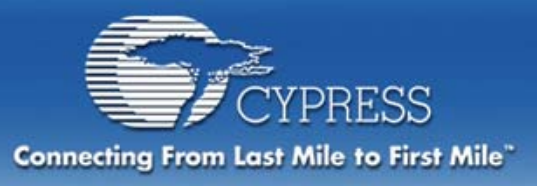

### **Instructions for Tele-Training**

Prior to the start of the class:

- Download the latest PSoC Designer software at http://www.cypress.com/support/link.cfm?sd=4.
- $\frac{1}{2}$  If you have a PSoC ICE, connect it to your computer.
- ❖ Visit http://cypress.webex.com, select a training session under the "Today" or "Upcoming" tab, and follow the instructions to register. After you register you'll receive an email with directions on how to join your session. *(NOTE: IT IS BEST TO REGISTER AT LEAST ONE DAY IN ADVANCE.)*
- If you have questions or need assistance, please call us toll free at 800.669.0557 (425.787.4400 for local calls or calls outside North America).

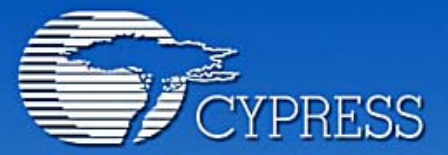

**Connecting From Last Mile to First Mile."** 

#### **Module 2: Designing with the PSoC**

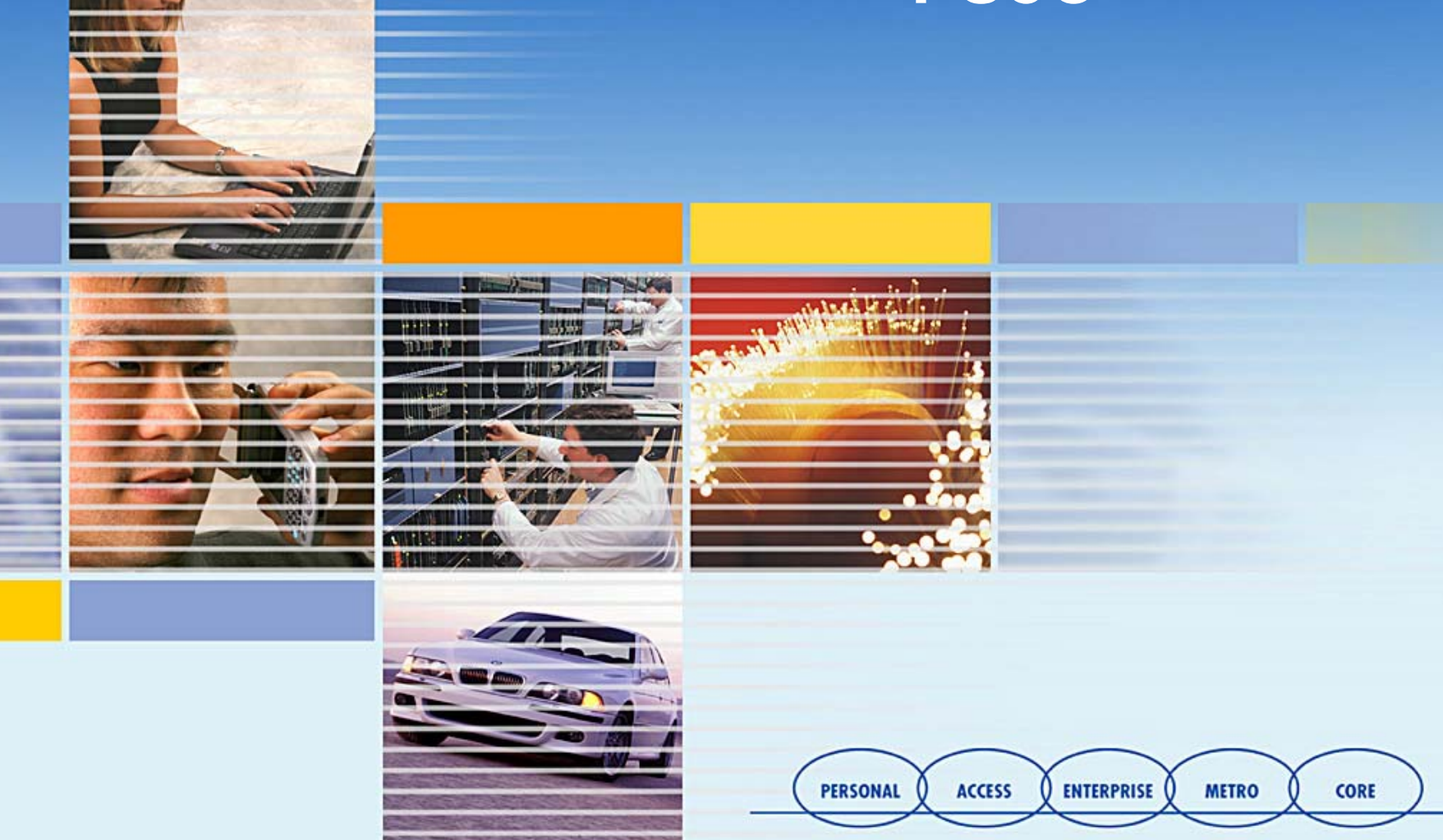

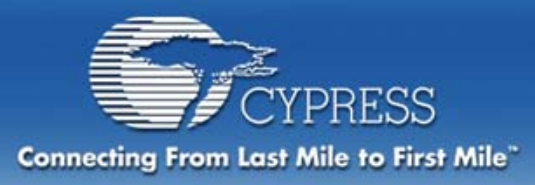

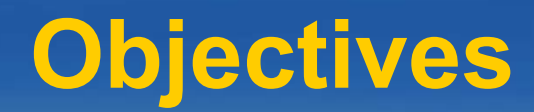

#### **Discuss PSoC Data Sheet ResourcesDiscuss PSoC™ Routing Resources Discuss PSoC Design Considerations Complete an Example Project**

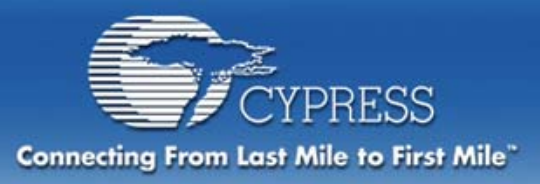

#### **PSoC Data Sheets**

#### **Three Level's of PSoC Data Sheets**

- **1. Device Data Sheet**
- **2. Individual User Module Data Sheets**
- **3. User-Defined PSoC Project Configuration Data Sheet**

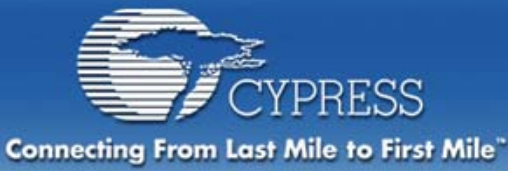

### **CY8C27X Device Data Sheet**

**The complete device data sheet for all part types is under Help >> Documentation inside PSoC Designer**

#### DataSheet\_CY8C27xxx.pdf

#### **Also, at**

**http://www.cypress.com/cfuploads/img/products/CY8C7443-24PI.pdf**

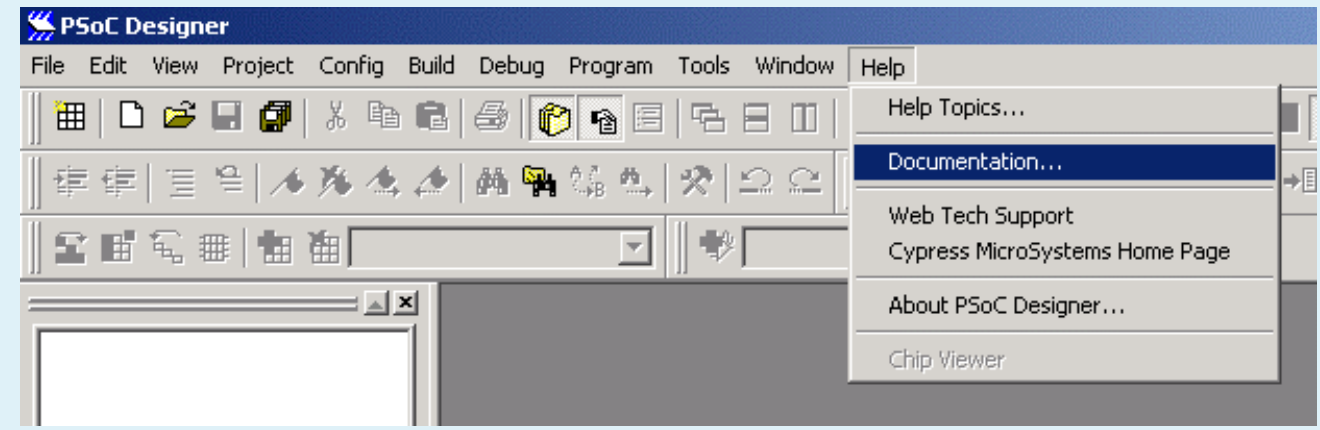

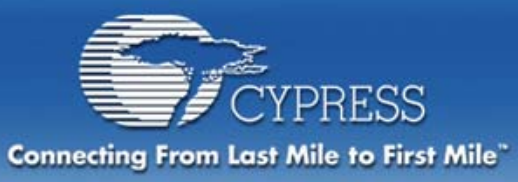

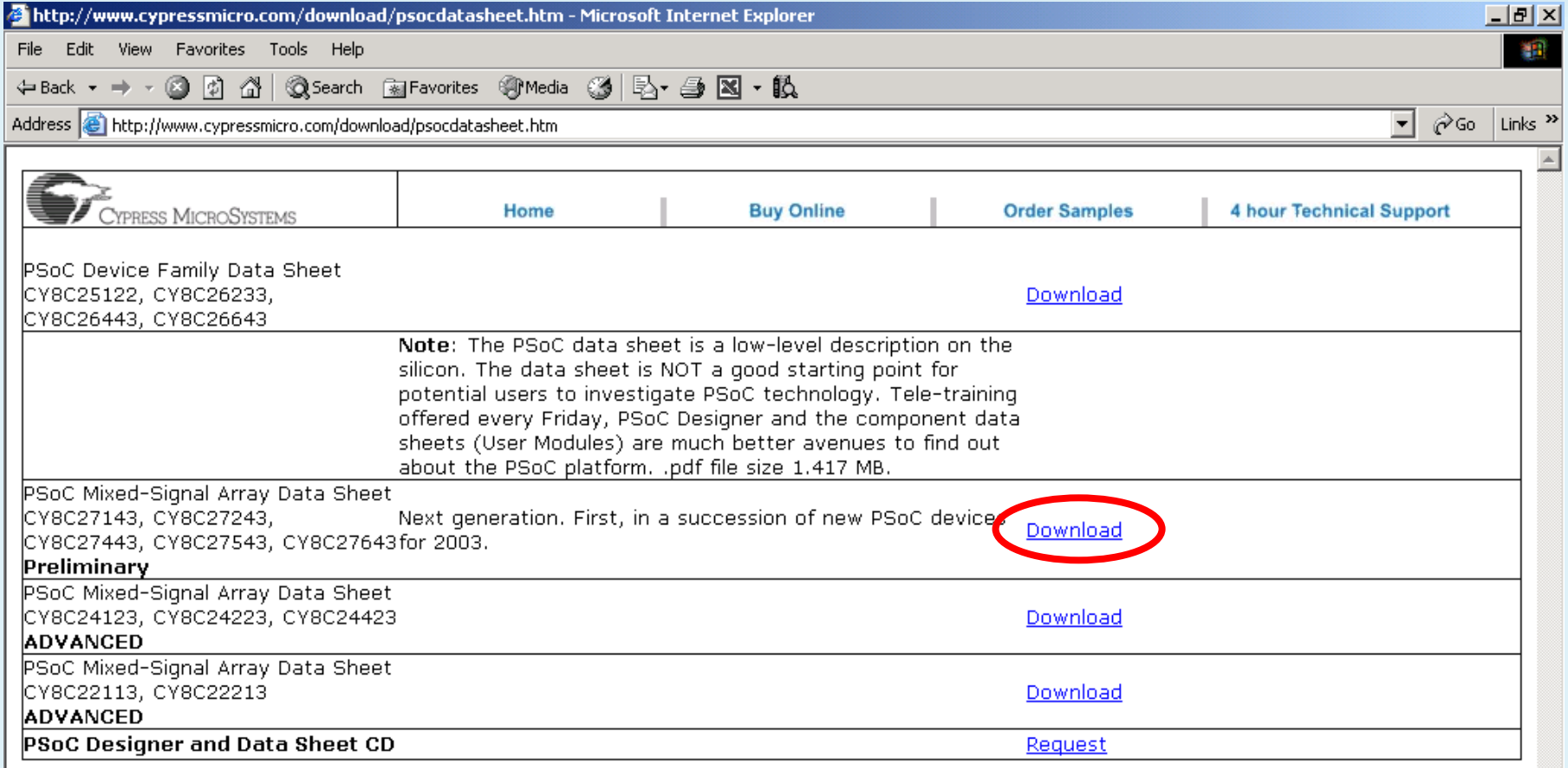

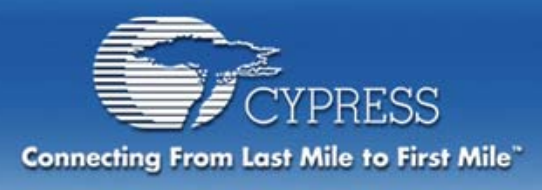

**Each User Module has its own data sheet contained within the PSoC Designer software**

- • **Detailed specifications for the User Modules included in the data sheet**
- $\bullet$ **Placement considerations, and example code**

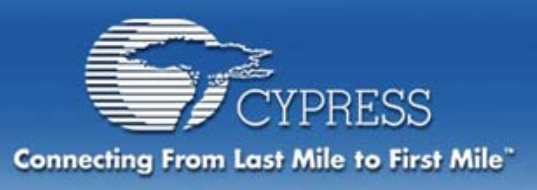

#### **User Module Data Sheet Sections**

- •**Resources**
- •**Features**
- •**Overview**
- •**Diagram**
- •**Description**
- •**Timing**
- •**Specs**
- •**Placement**
- •**Parameters**
- •**API**
- •**Sample Code**
- •**Registers**

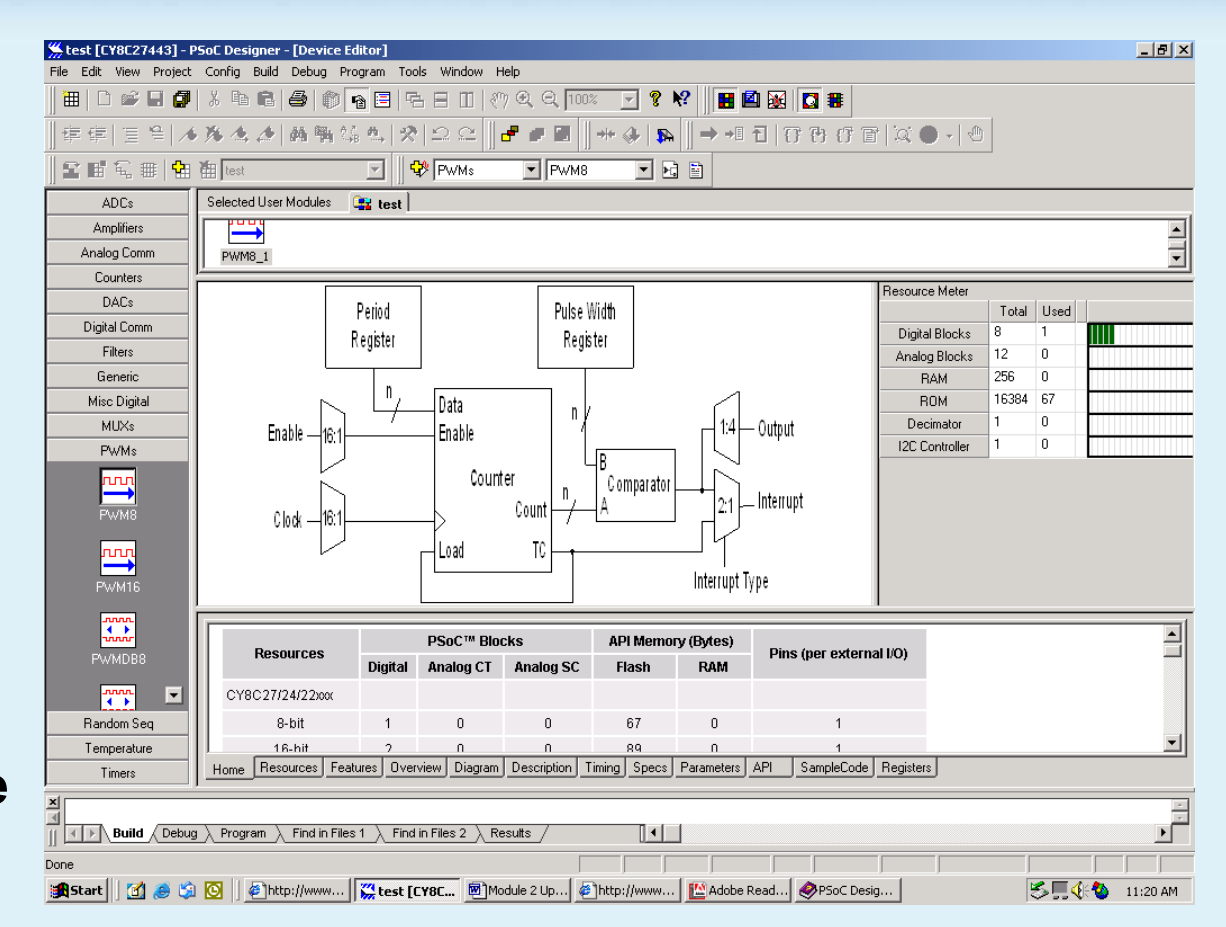

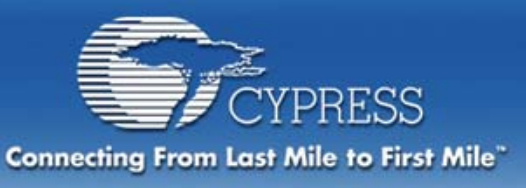

# **User Module View Options**

# **UM Block Diagram**

• **Left-click**

#### **UM Data Sheet**

• **Left-click**

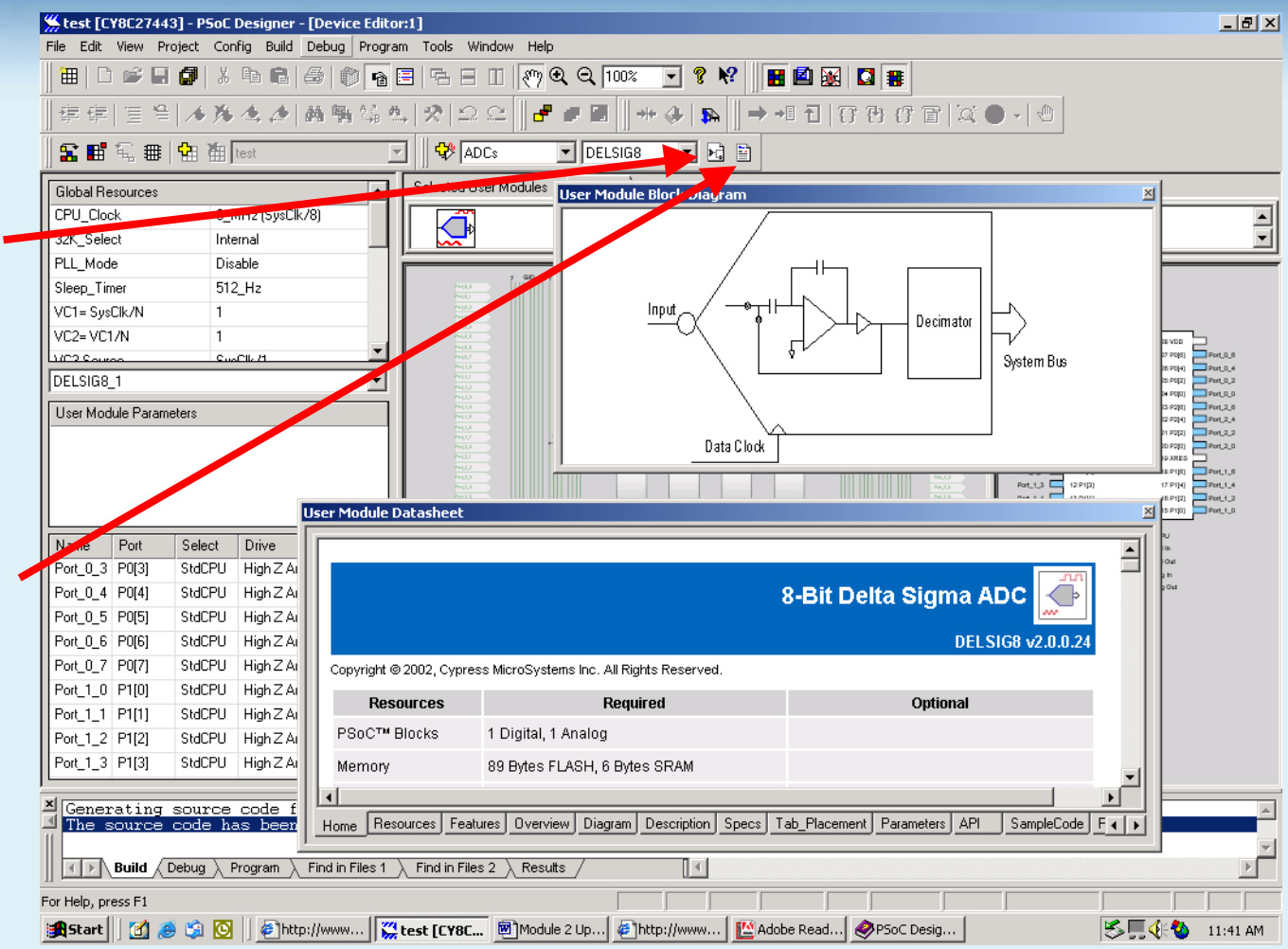

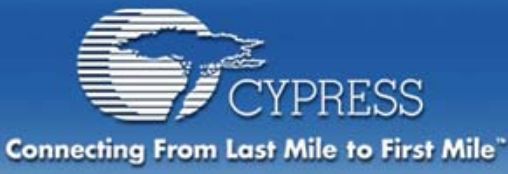

**When the Generate Application icon is selected the User Defined Configuration Data Sheet is created**

**This datasheet saveshours of documentation time!** 

**The next several slides show examples of the data sheet**

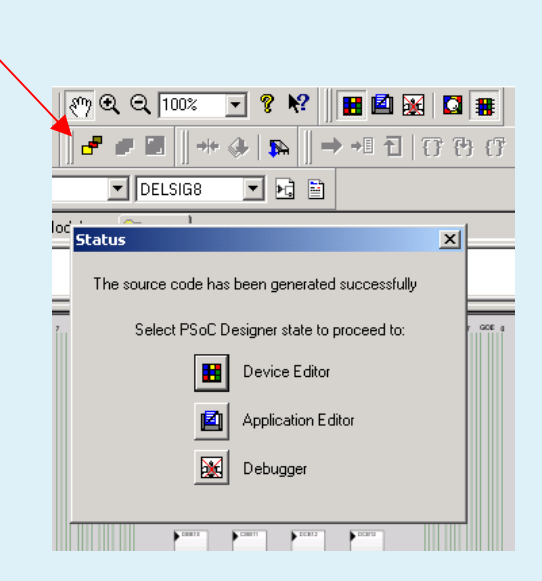

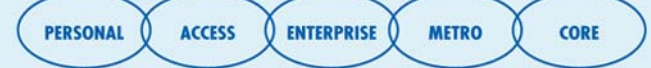

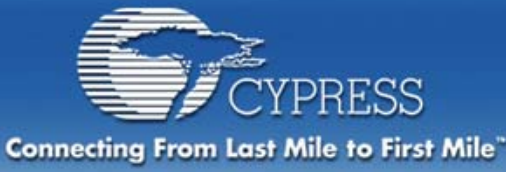

**The complete data sheet is** *updated* **as user configuration changes**

#### **Detailed project documentation**

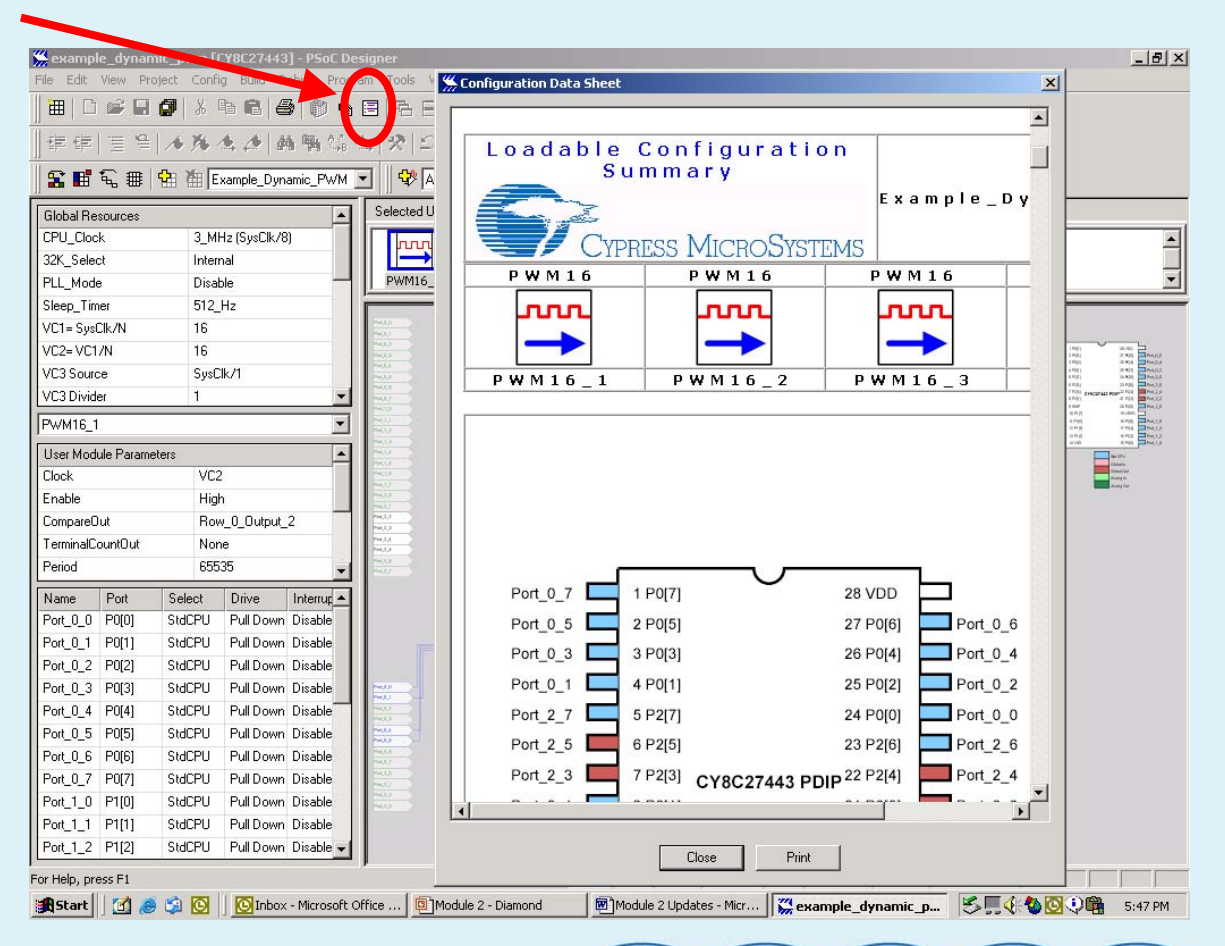

**ENTERPRISE** 

**METRO** 

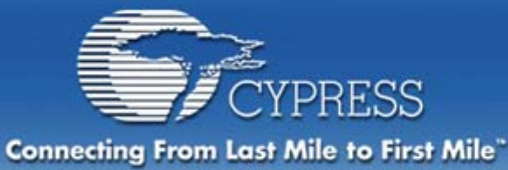

#### **User defined pin-outs are color-coded and detailed in the data sheet.**

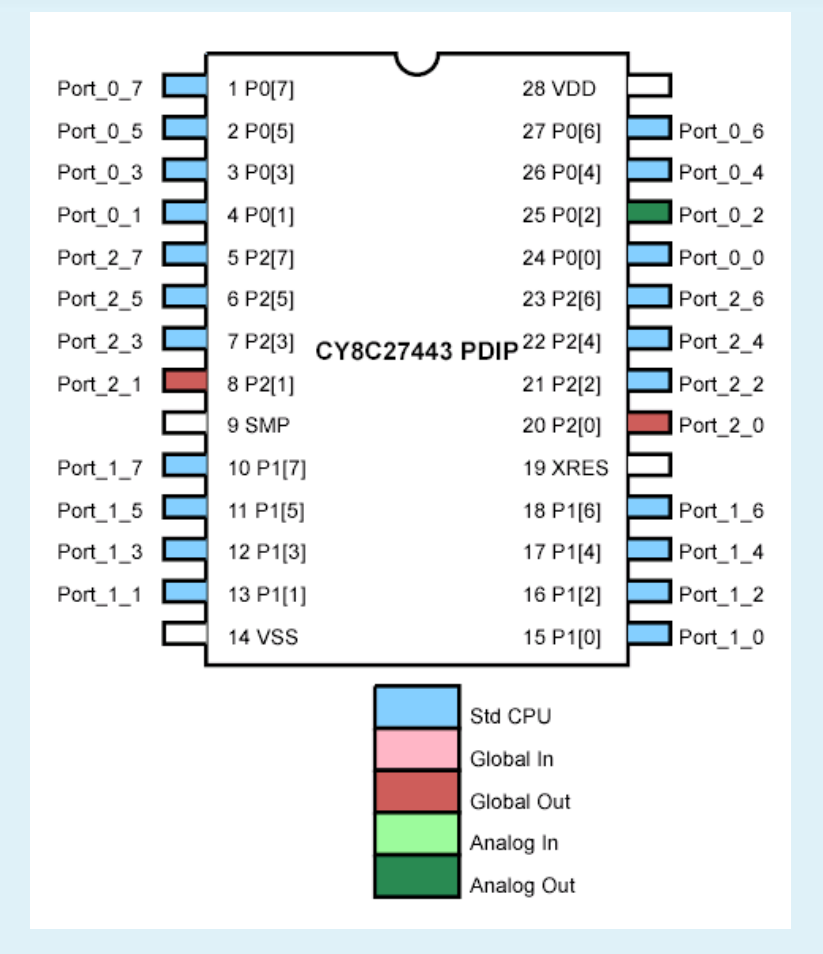

**PERSONAL ACCESS ENTERPRISE METRO CORE** 

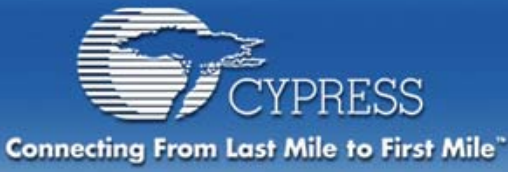

**Data sheet contains the placement and routing of User Modules**

**Placement View Window is Printable**

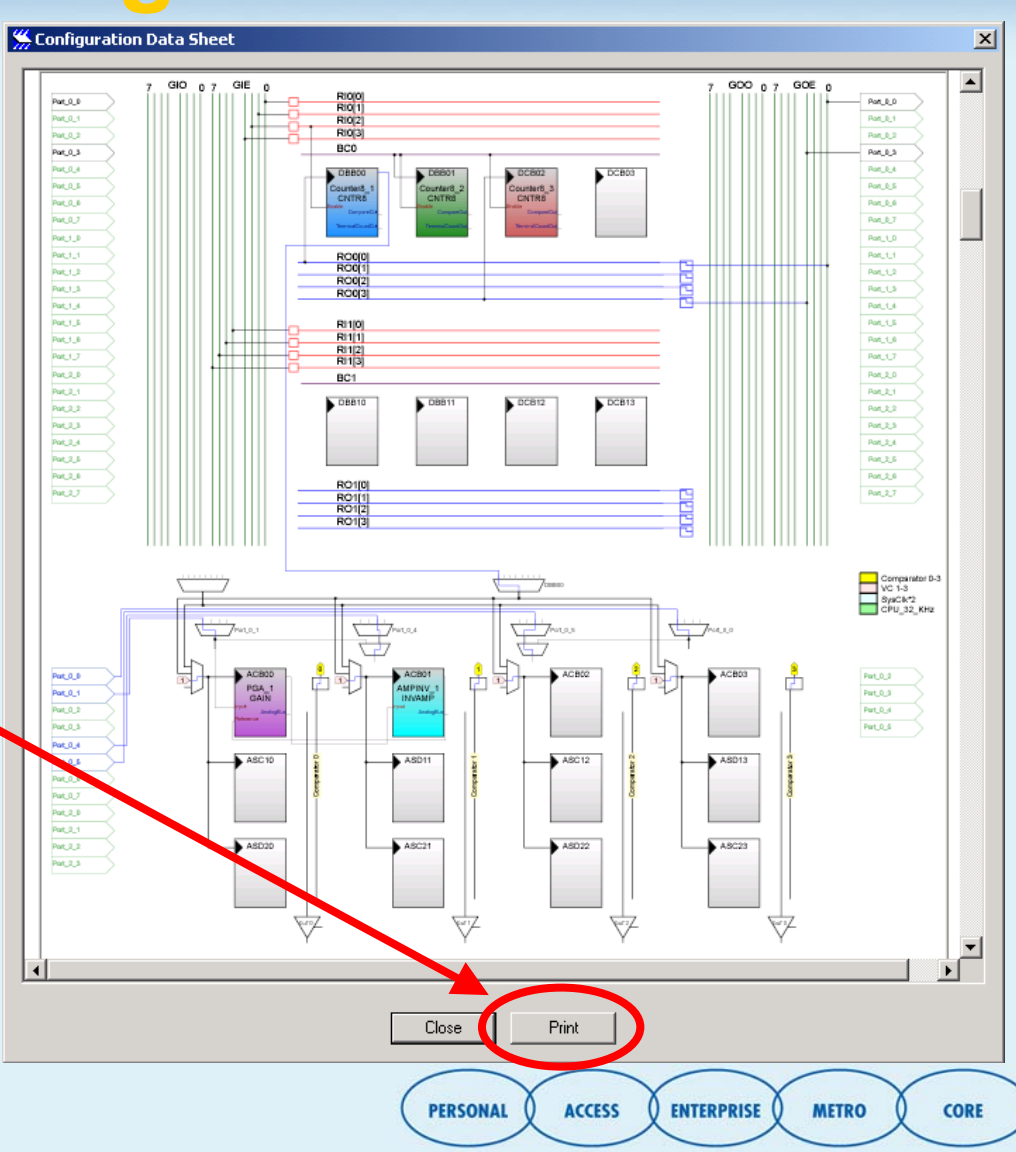

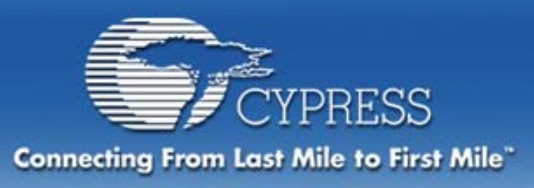

# **PSoC Routing Resources**

#### **Digital System**

•**Digital PSoC Blocks** •**Global Digital Interconnect** •**Row Digital Interconnect** •**Row Broadcast Nets**

#### **Analog System**

#### •**Analog PSoC Blocks** •**Configurable Clock Source** •**Configurable Inputs** •**Configurable Outputs**

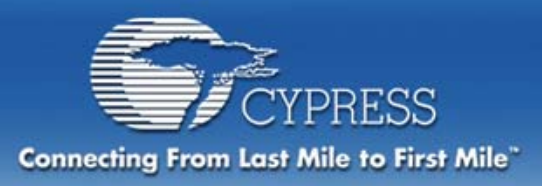

# **Digital Blocks**

#### **Two Rows of Digital Blocks Each Row Contains:**

- **Two Digital Basic Bocks (DBB)**
- $\bullet$ **Two Digital Communication Blocks (DCB)**

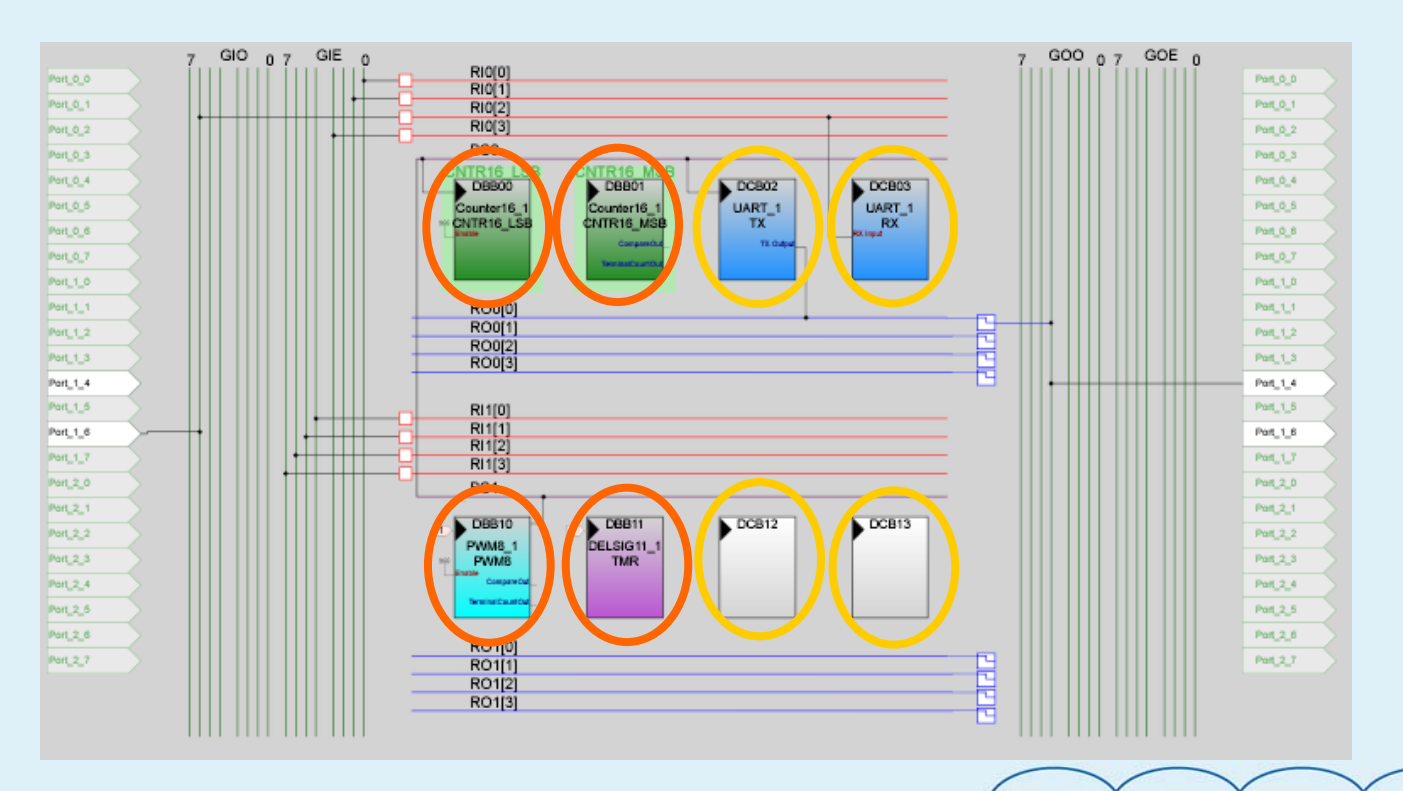

**ENTERPRISE** 

**METRO** 

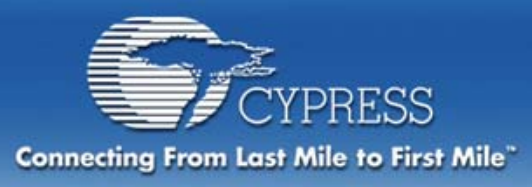

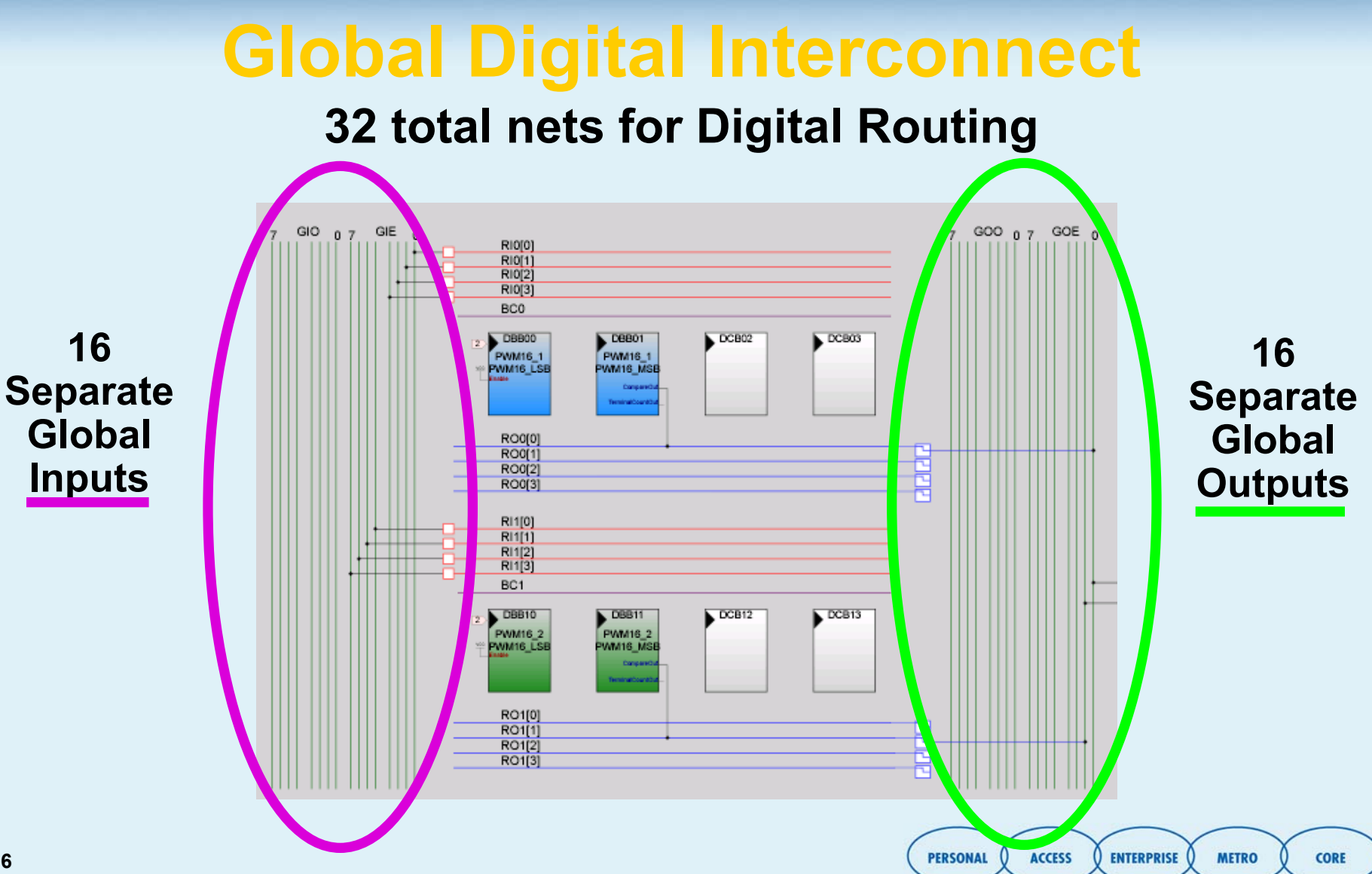

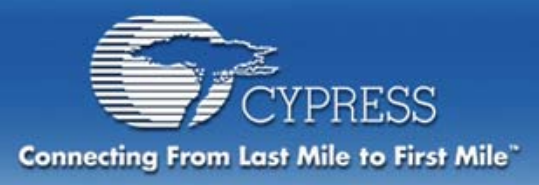

### **Global Digital Interconnect**

**Global nets are divided into Odd and Even**

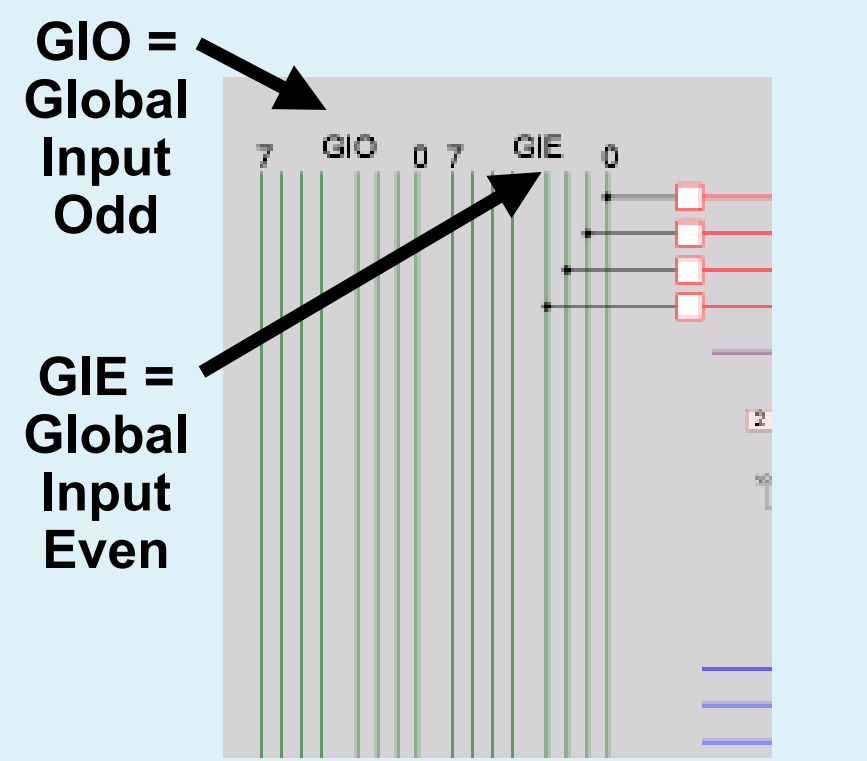

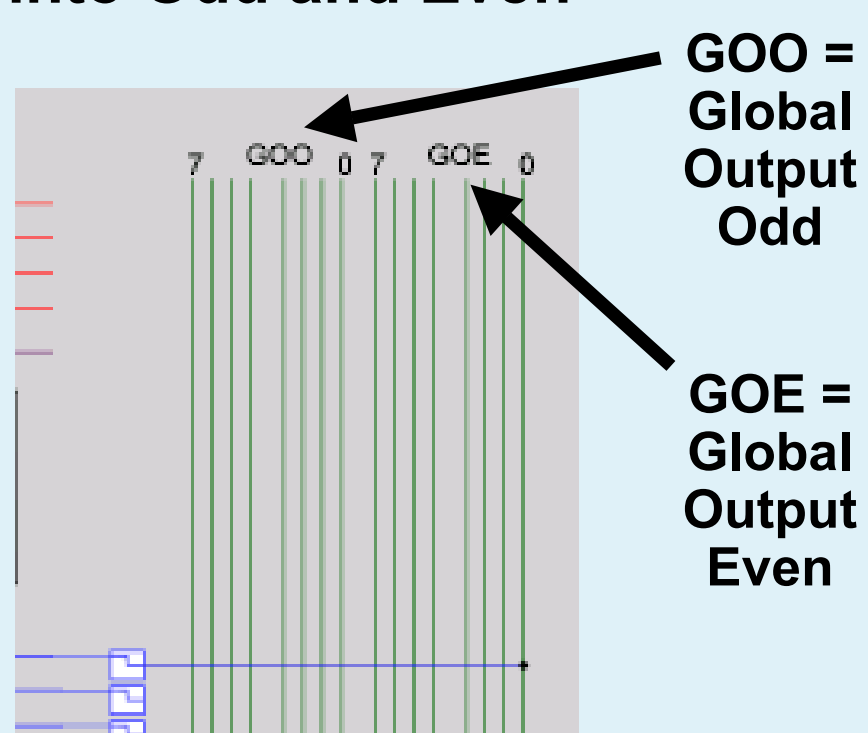

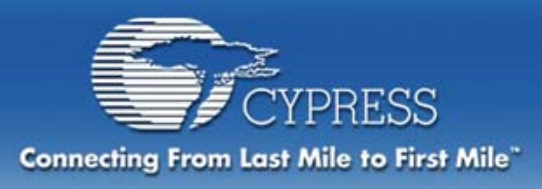

# **Global Digital Interconnect**

#### **Global nets can be used to:**

- **Connect to other Global nets**
- **Connect to Pins**

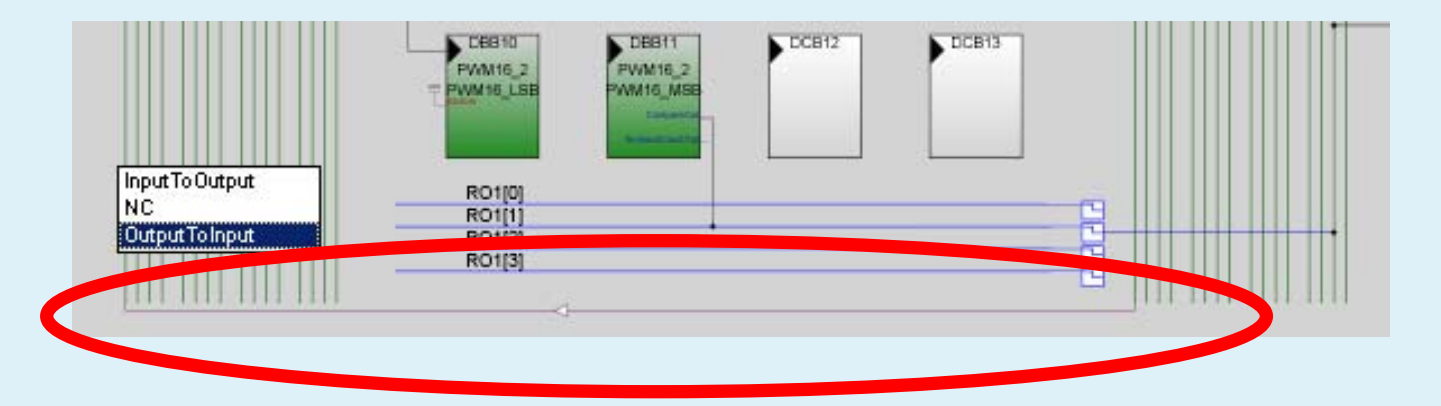

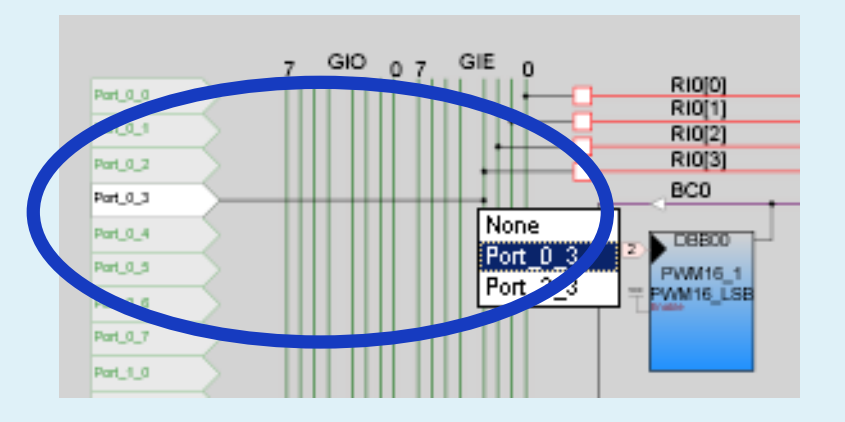

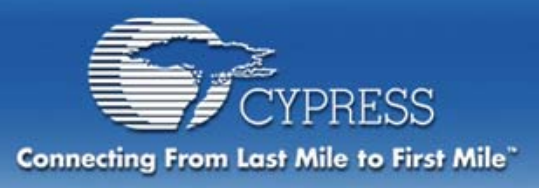

### **Row Digital Interconnect**

**Each row of Digital Blocks has its own set of Row Interconnects**

**4 Input Rows and 4 Output Rows for the top row of digital blocks**

**4 Input Rows and 4 Output Rows for the bottom row of digital blocks**

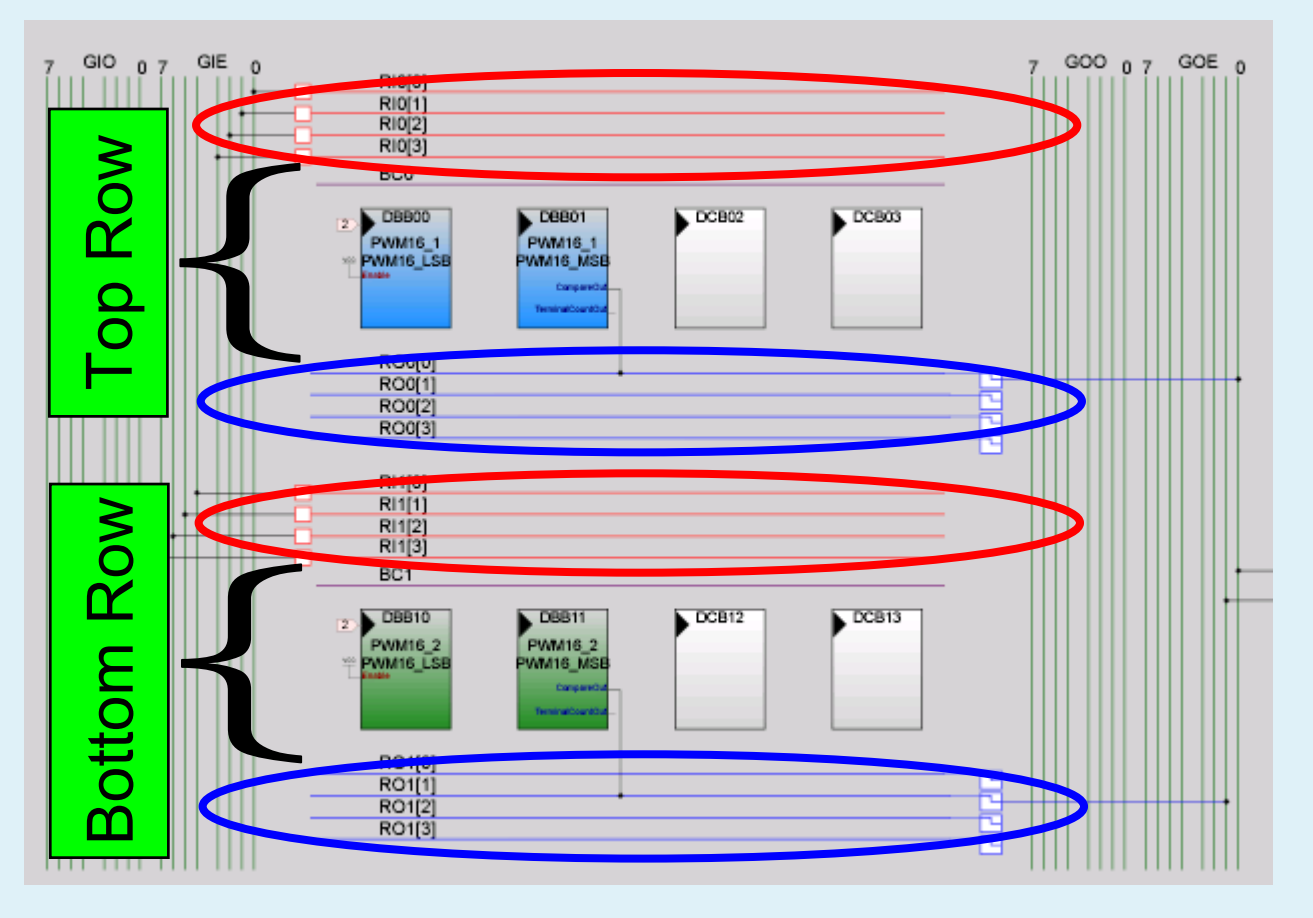

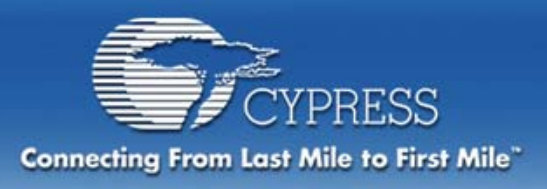

# **Row Inputs For Digital Signals**

#### **Row Inputs can be used for:**

- $\bullet$  **Connection to Global Inputs**
- $\bullet$  **Clock Synchronization**

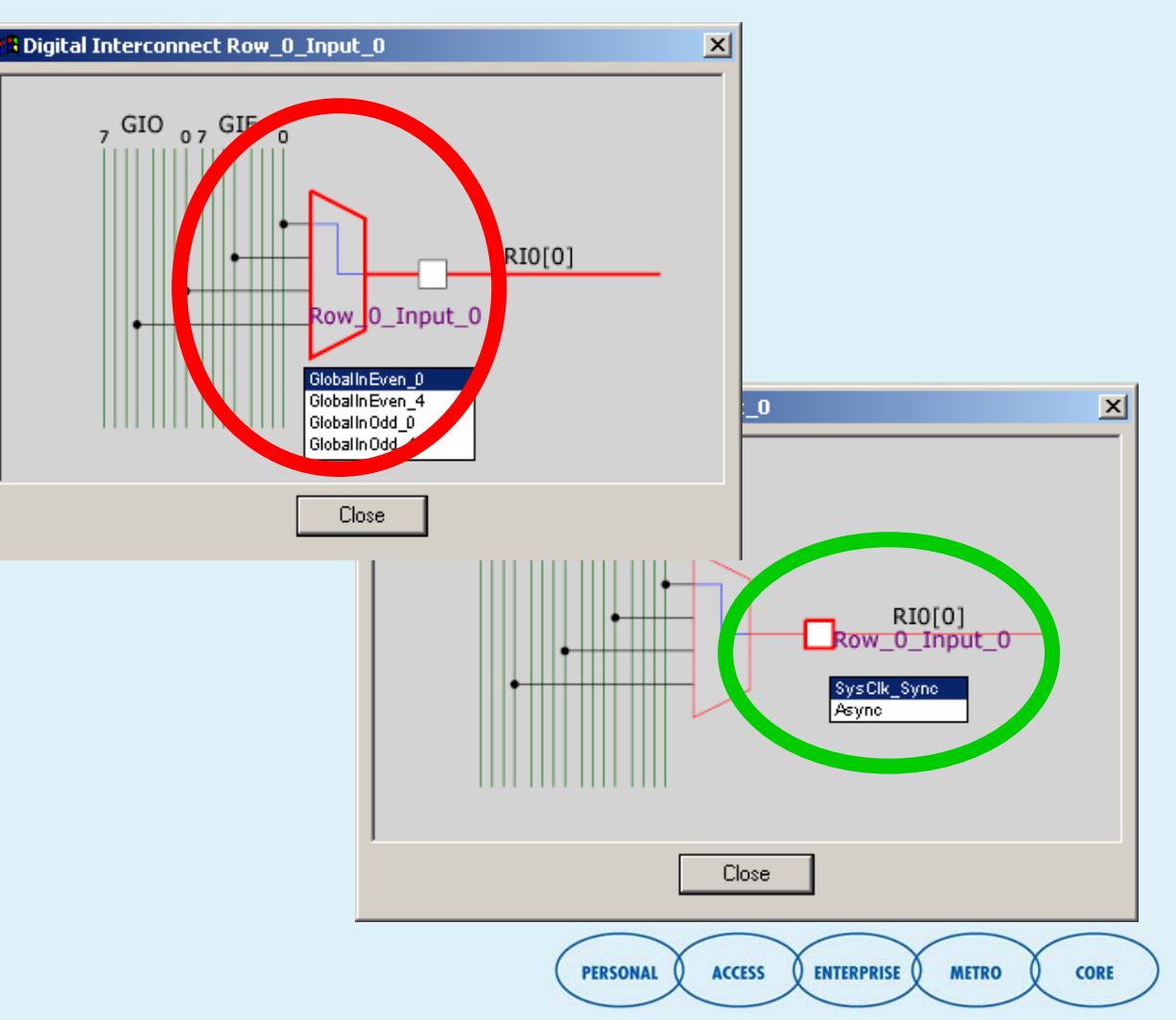

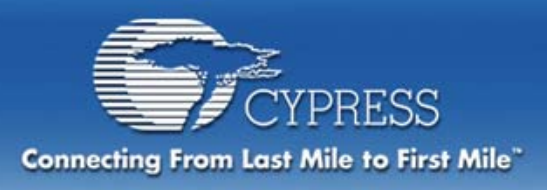

# **Row Outputs For Digital Signals**

- **Row Outputs can be used to:**
	- • **Connect to global output nets**
	- • **Connect a Row Input to global output nets**
	- • **Perform logical operations on two Row nets.**

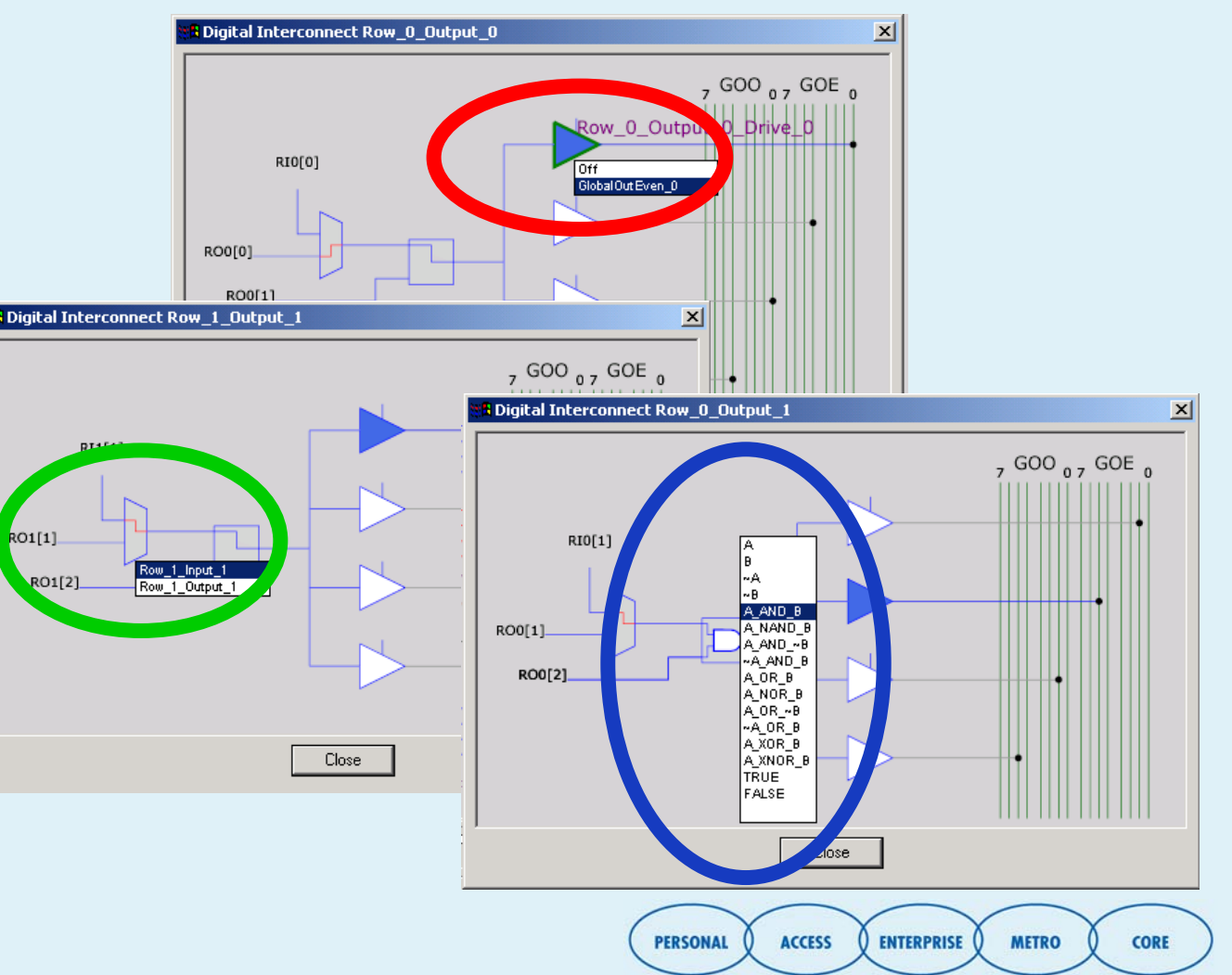

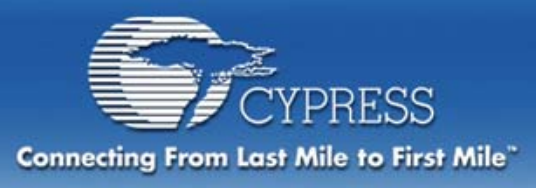

# **Row Broadcast For Digital Signals**

**There aretwo RowBroadcast nets**

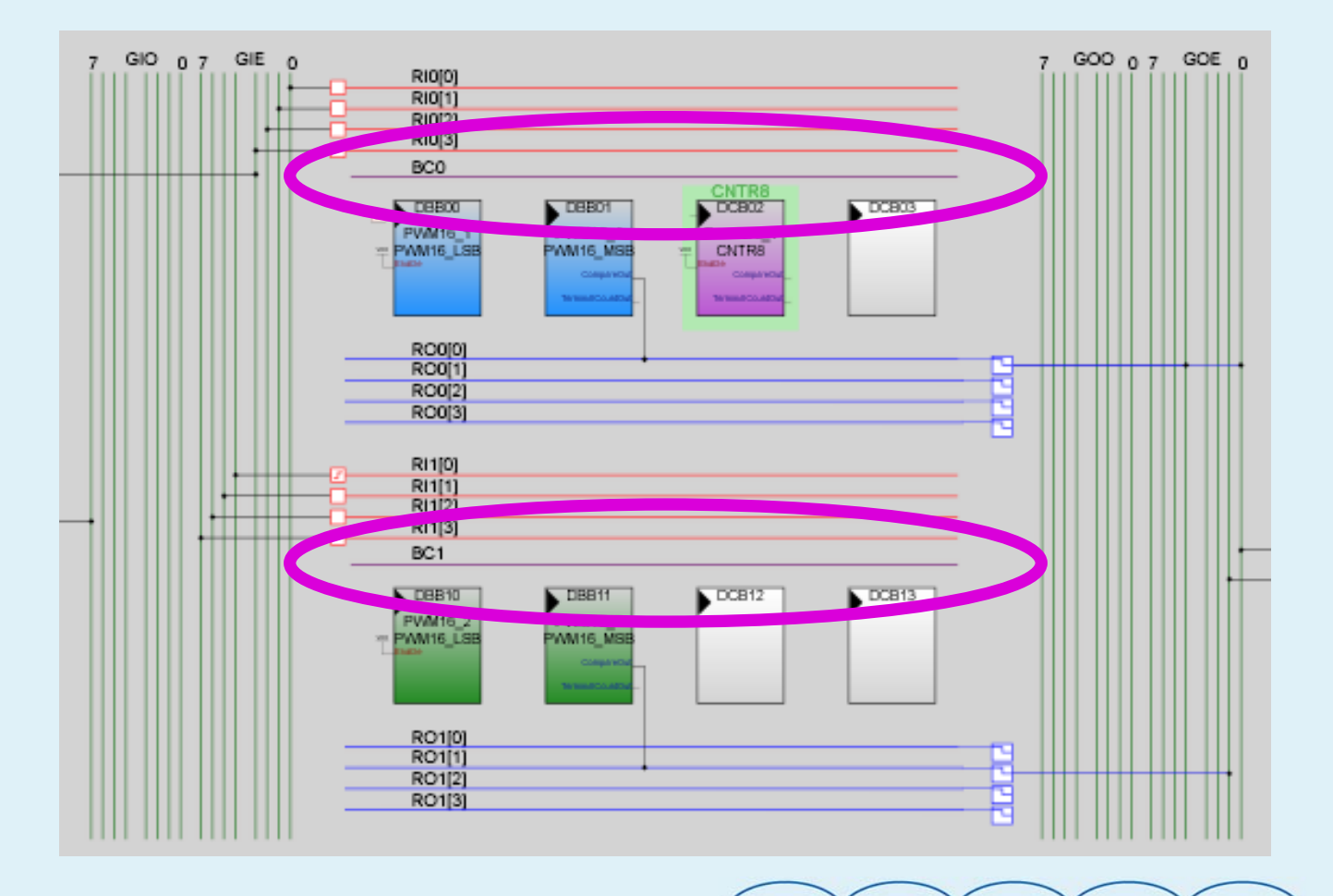

**CORE** 

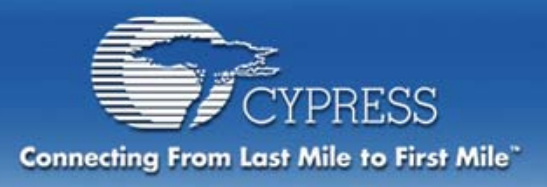

# **Row Broadcast For Digital Signals**

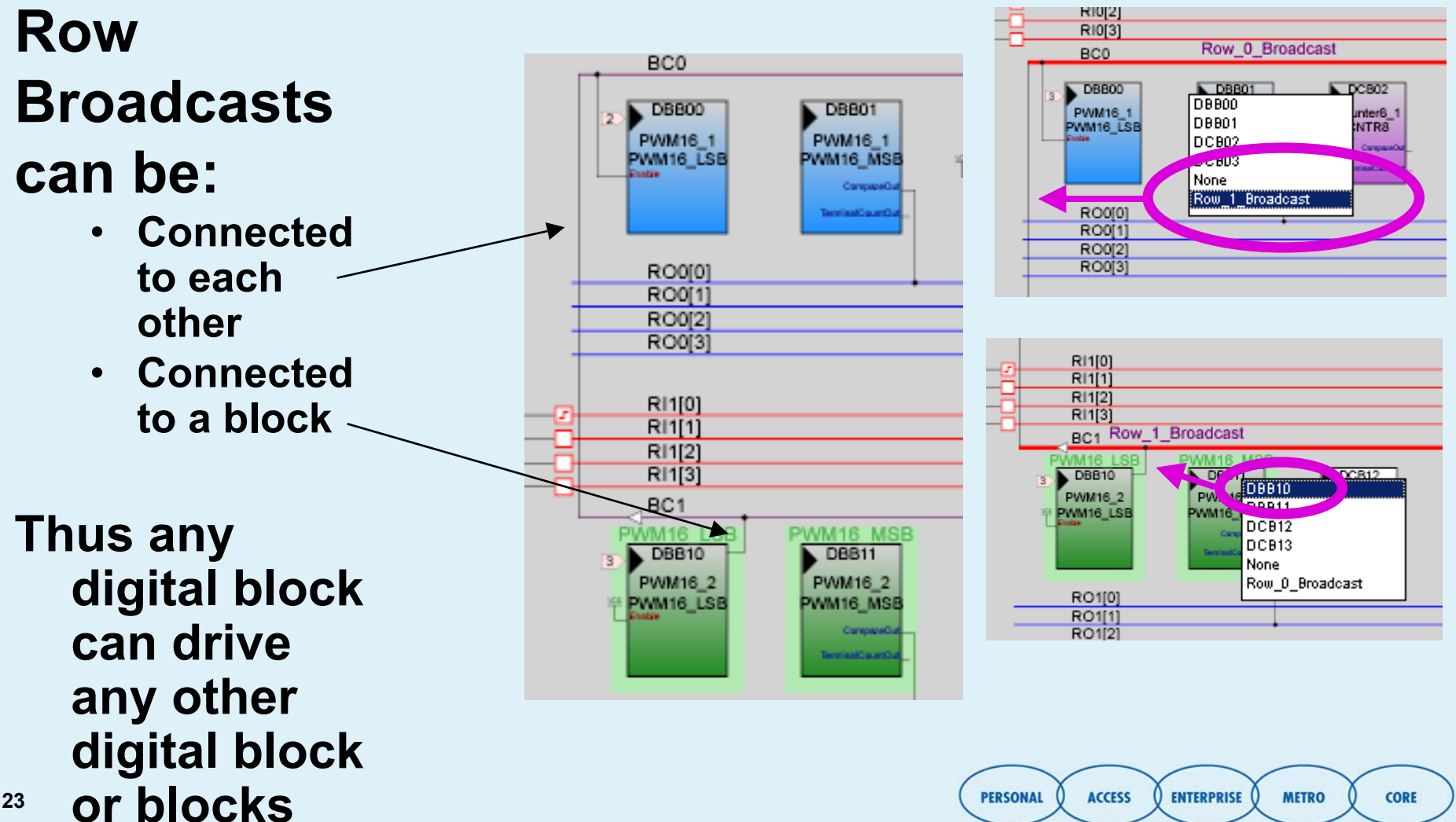

**23**

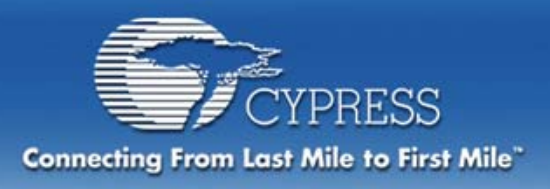

# **Analog Blocks Arranged in Columns**

 **Each column contains 3 types of Analog Blocks:ACB**

**(Continuous Time) ASC (Switched-Cap C)**

 **ASD(Switched-Cap D)**

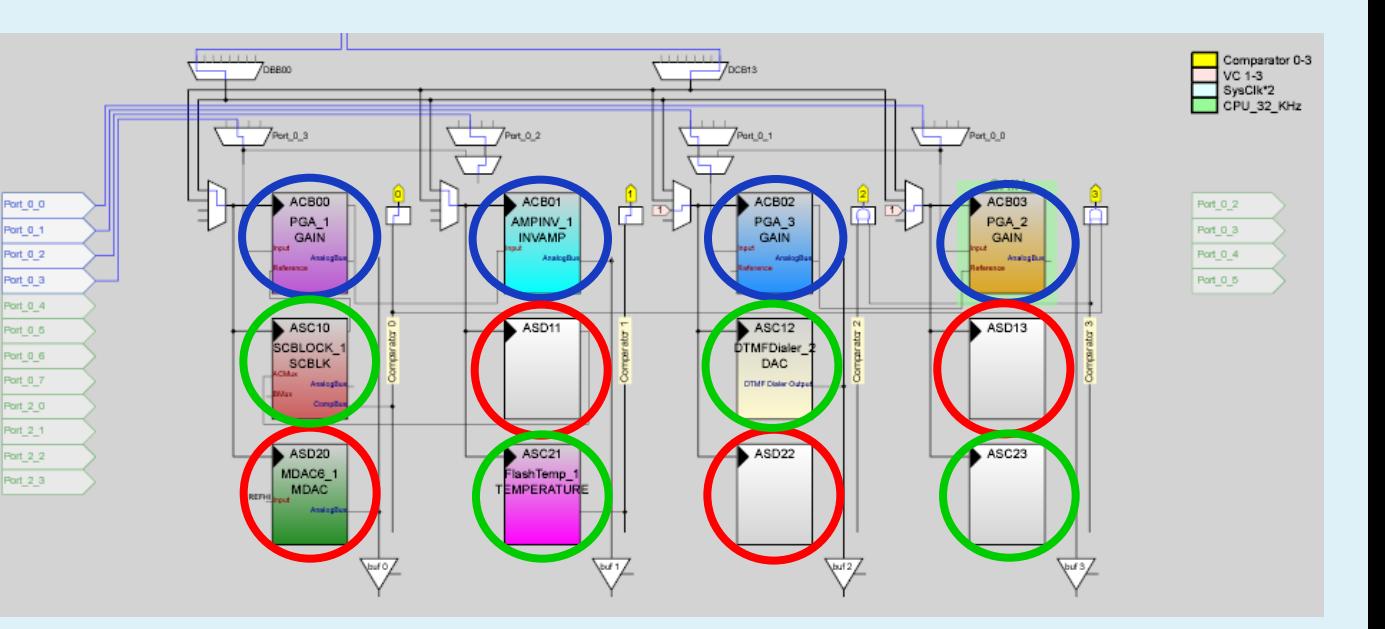

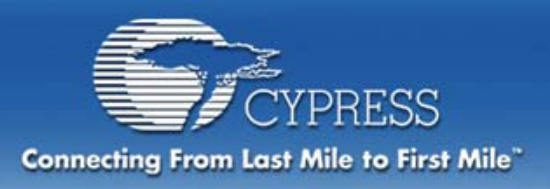

### **Each Column Analog Columns Shared Resources**

**shares:**

- $\overline{\phantom{a}}$  **Column Input MUX**
- $\blacksquare$  **Column Clock Mux**
- $\blacksquare$  **Output Bus and Buffer**
- $\blacksquare$ **Comparator Bus**

**All Columns share:**

**25 Analog Clock Select**

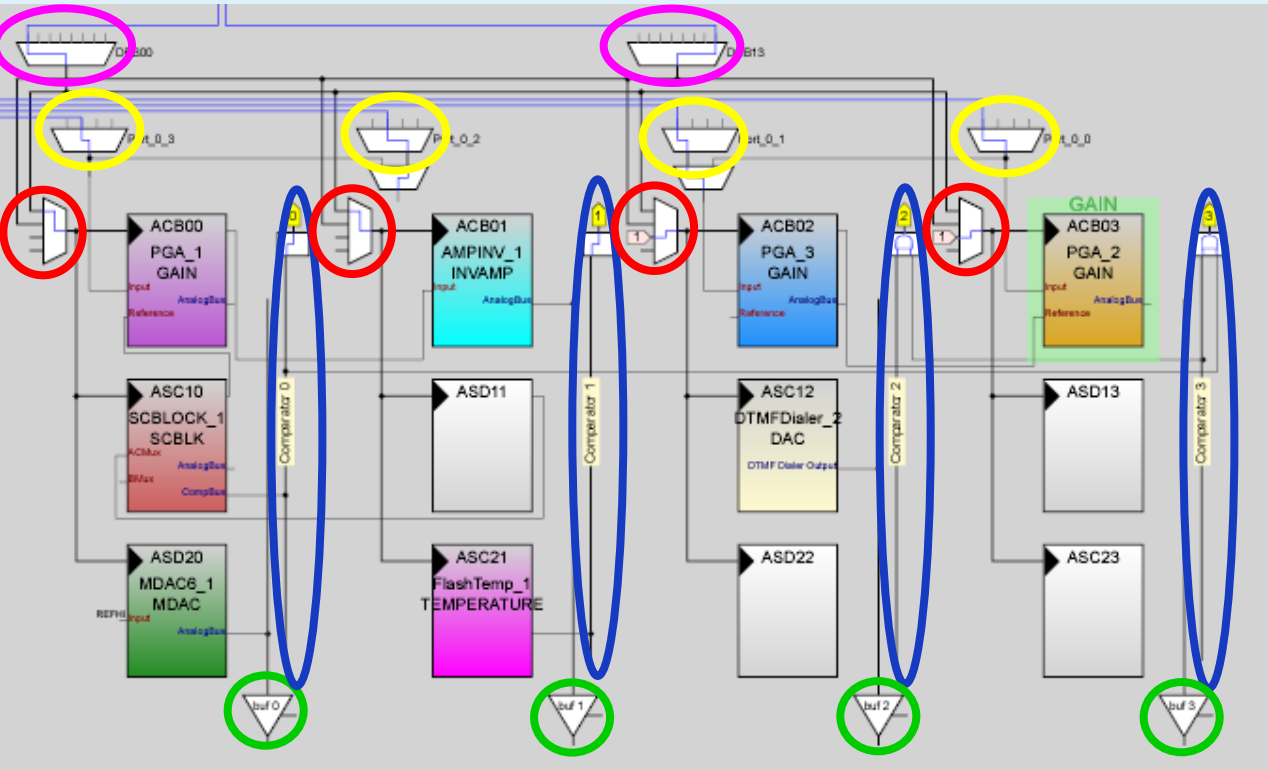

**ACCESS** 

**PERSONAL** 

**ENTERPRISE** 

**METRO** 

**CORE** 

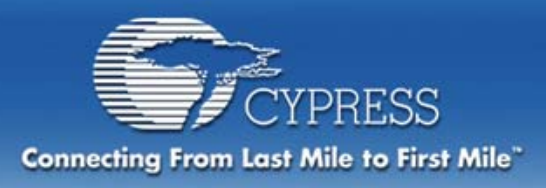

# **Configuring the Clock Source**

#### **Clock Select and Column MUXs:**

- • **4 Column Clock MUXs can connect to VC1, VC2, or connect to Clock Select MUXs**
- **2 Clock Select MUXs can connect to any of the 8 digital blocks**

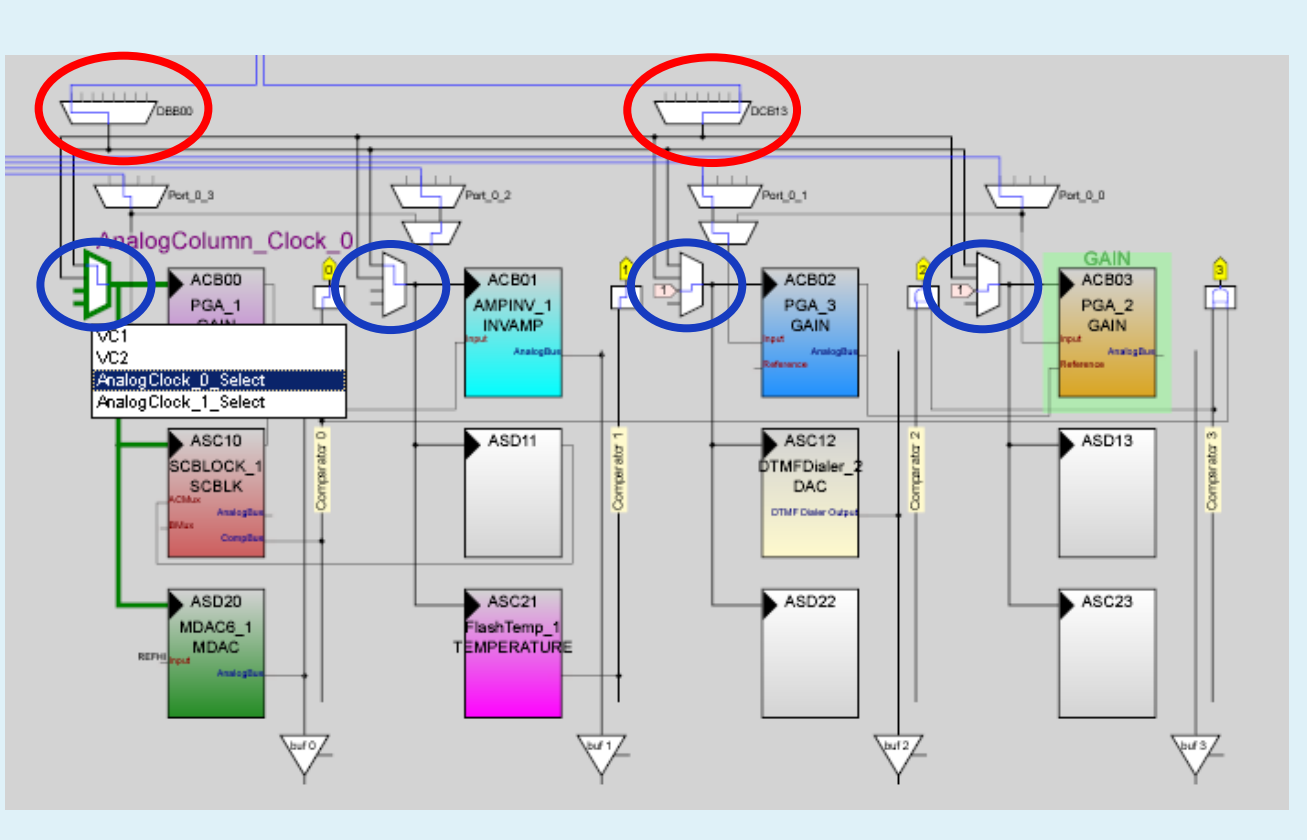

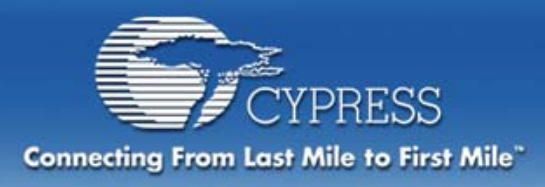

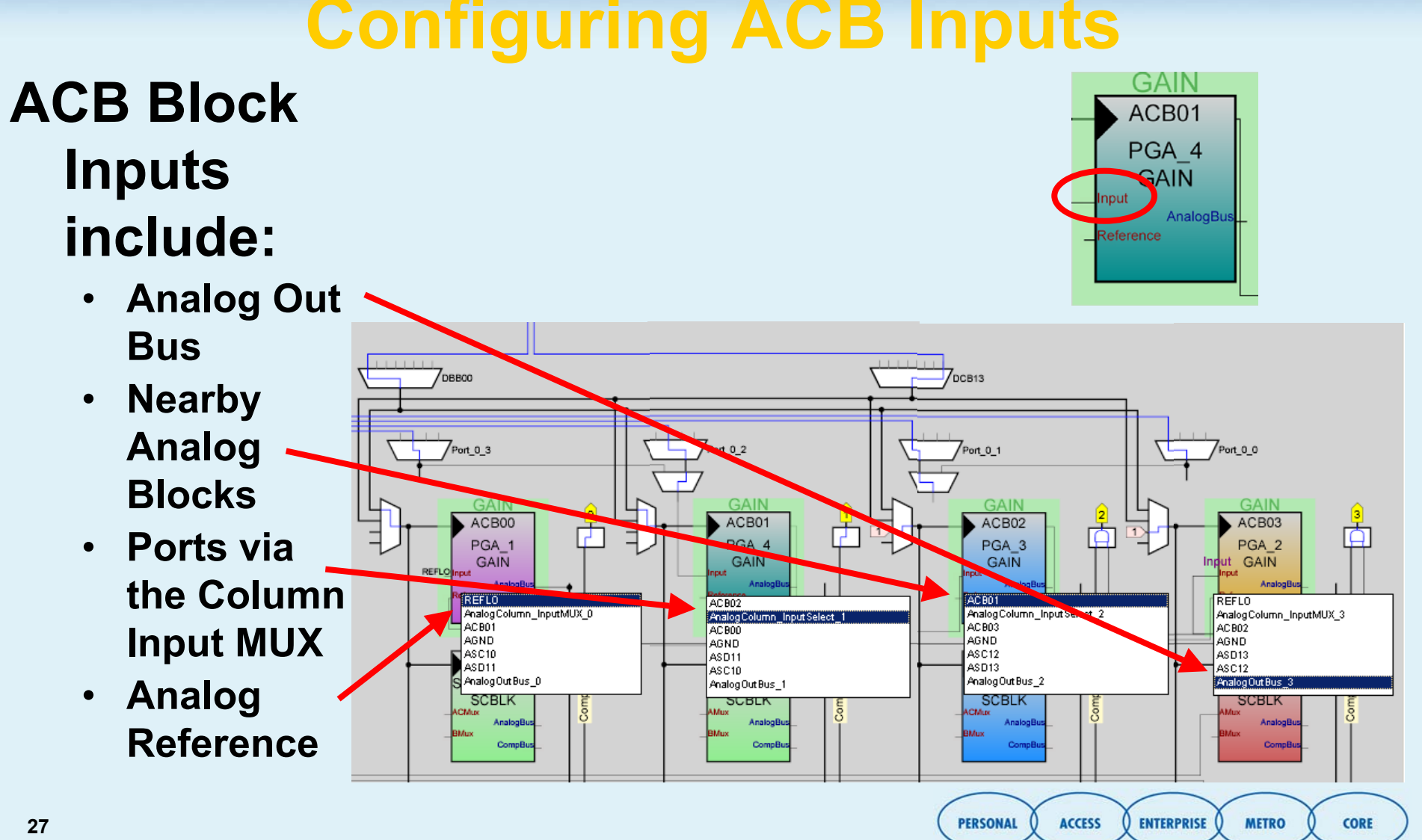

### **Configuring ACB Inputs**

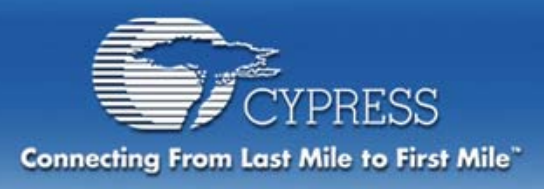

#### **Configuring ASC and ASD Inputs ASC and ASD Block Inputs**  ACB00 ACB01 ACB02 ACB03 **include:**┲ PGA\_4<br>GAIN PGA\_3 PGA<sub>2</sub> PGA<sub>1</sub> GAIN GAIN GAIN REFLO **Directly from**  •

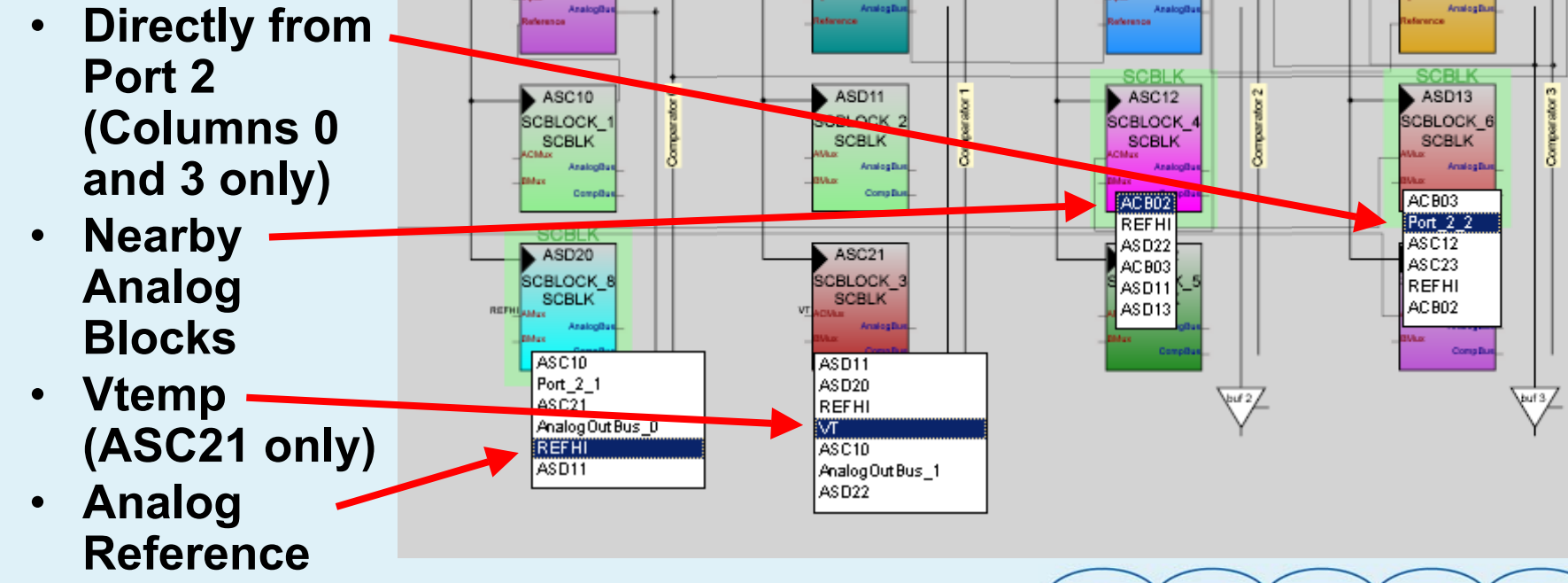

**PERSONAL** 

**ACCESS** 

**ENTERPRISE** 

**METRO** 

**CORE** 

◠

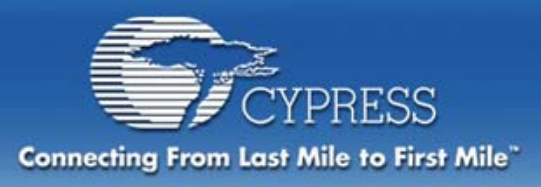

# **Configuring Outputs**

#### **There are two output methods:**

- $\bullet$  **Output to Ports via Analog Out Bus and Buffer**
- • **Output to Comparator Bus**

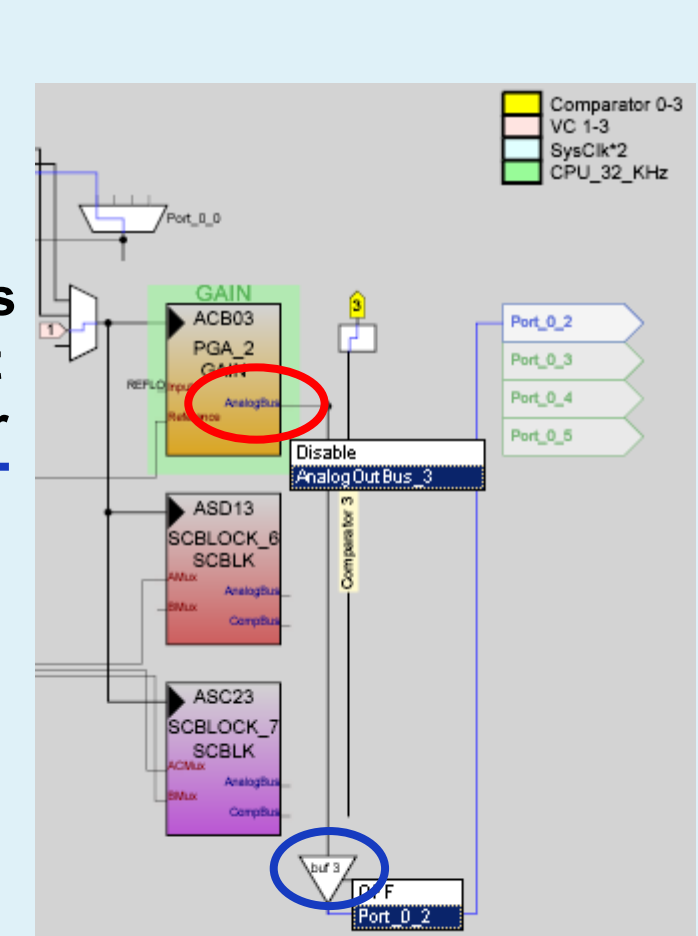

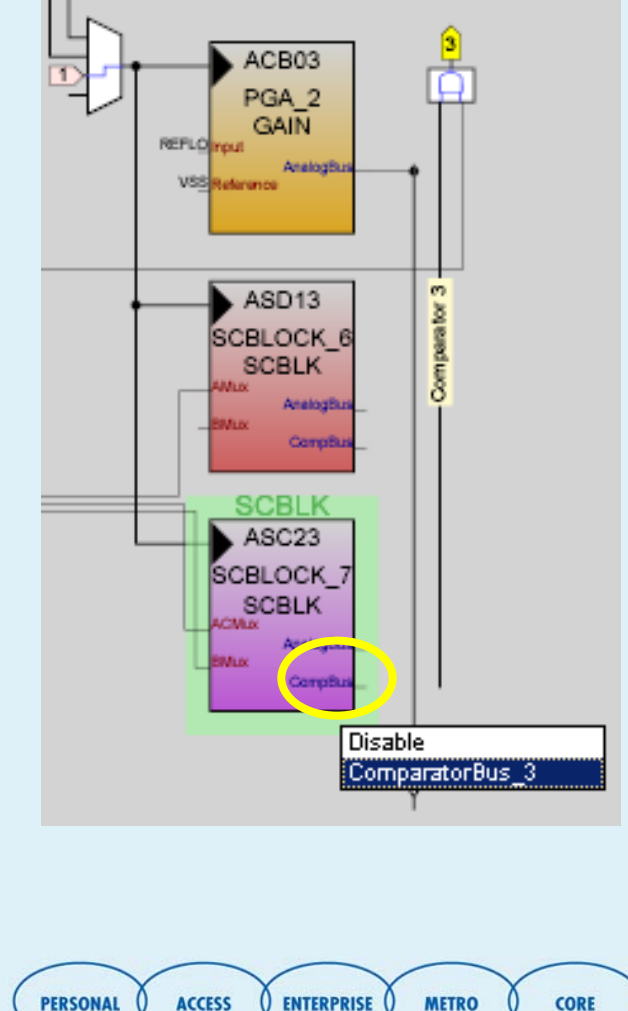

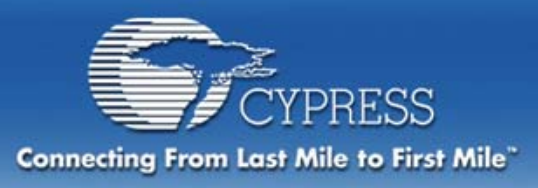

**The Comparator** 

**Bus can:**

### **Comparator Bus**

#### • **Perform logical operations on comparator outputs from two adjacent columns using the AnalogLUTs)**

• **Provide input to digital blocks**

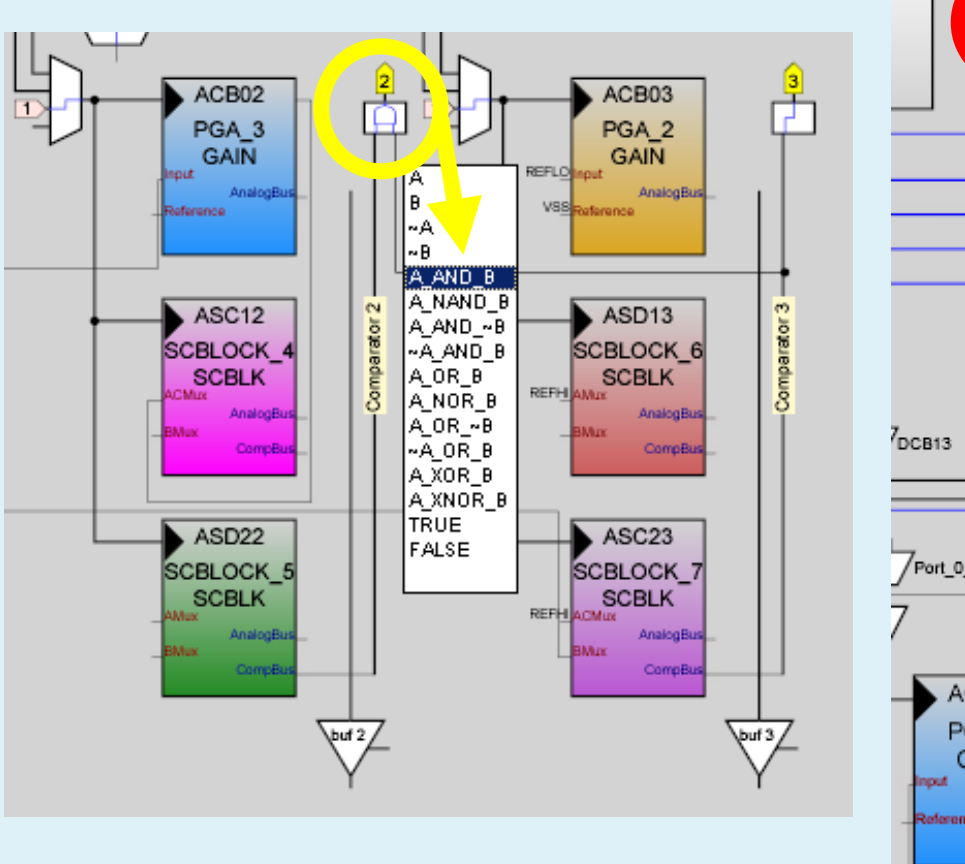

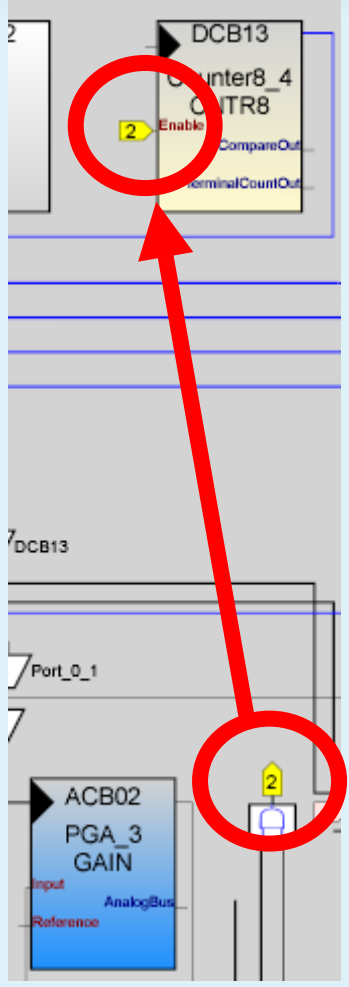

**METRO** 

**CORE** 

**ACCESS** 

**ENTERPRISE** 

**PERSONAL** 

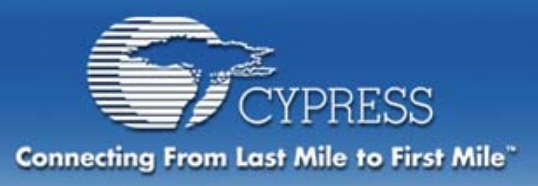

# **Making a Connection**

**Right Clicking on empty space in the Device Editor Window brings up the following** 

#### **window.**

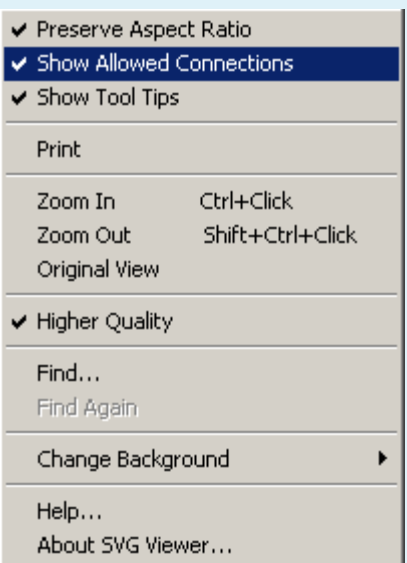

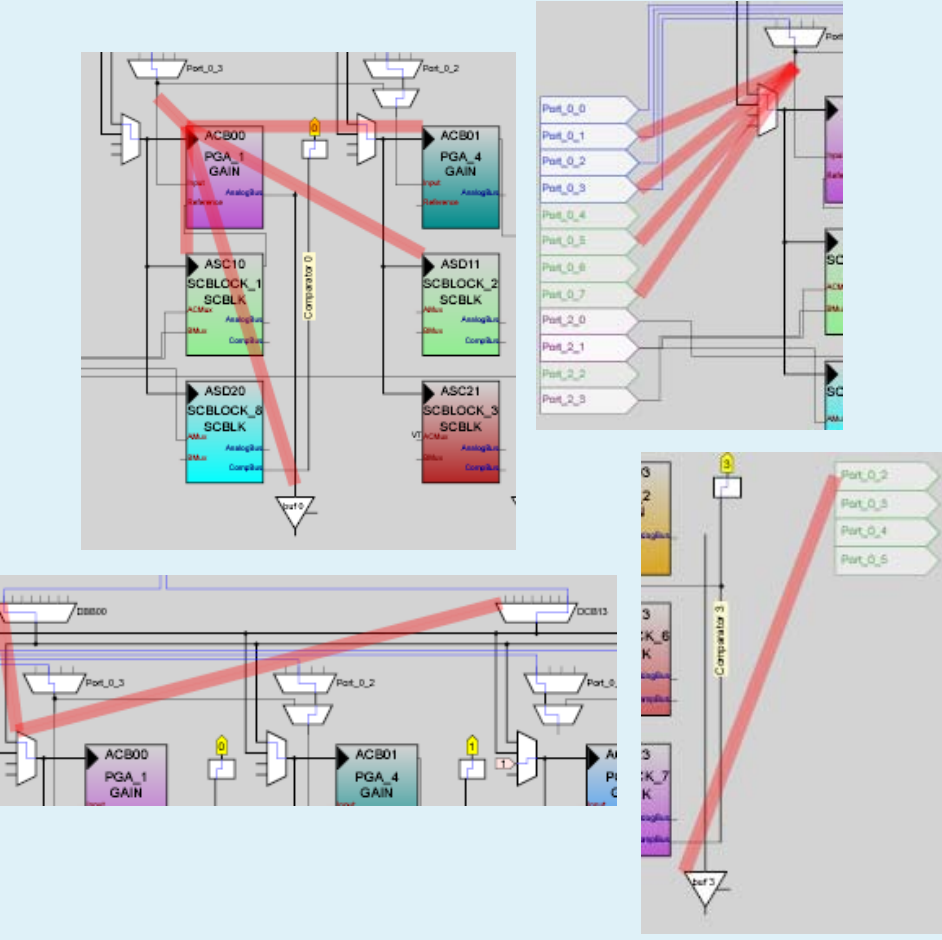

**Checking "Show Allowed Connections" enables a feature that highlights all possible connections for any selected block, MUX, bus, or pin.**

**31**

**ENTERPRISE** 

**METRO** 

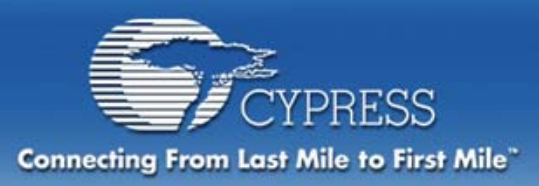

# **PSoC design flow**

#### **Project Planning Determine the system requirements**

#### **Device Configuration**

**Choose the User ModulesPlace the User ModulesSet Global ResourcesSet User Module ParametersConfigure Internal Routing Define the Pinout for the device**

#### **Adding Application Code**

**Generate Application Code with the touch of a button!**

#### **Debugging**

**Review generated code Demonstrate Working Configuration** Covered in detail in Module 3

> **PERSONAL ACCESS**

**ENTERPRISE** 

**CORE** 

**METRO** 

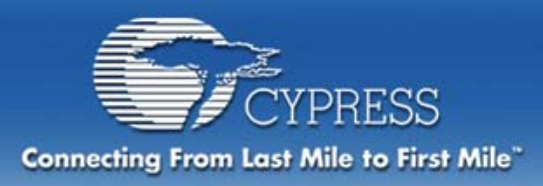

### **Example Project**

# **Project Planning**

#### **Desired Outcome:**

**Observe LEDs on Pup board counting down 256 steps at 1 step per ¼ second; these steps correspond to the DAC's output voltage which will decrement from 3.8 V to 1.2 V.**

#### **Create the project with:**

- **A single 8 bit DAC output**
- **A UART with 9600 baud rate**
- **A rate generator/PWM for the UART baud rate and to provide the input clock**

**PERSONAL** 

**ACCESS** 

**ENTERPRISE** 

**METRO** 

**CORE** 

- **A 16 bit Counter for timing**
- **A programmable gain amplifier/input buffer**
- **An ADC with 5 inputs**

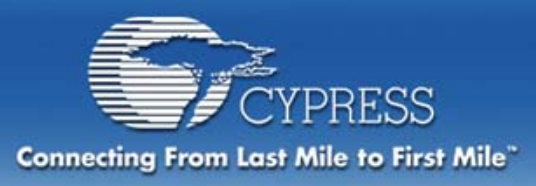

### **Block Diagram**

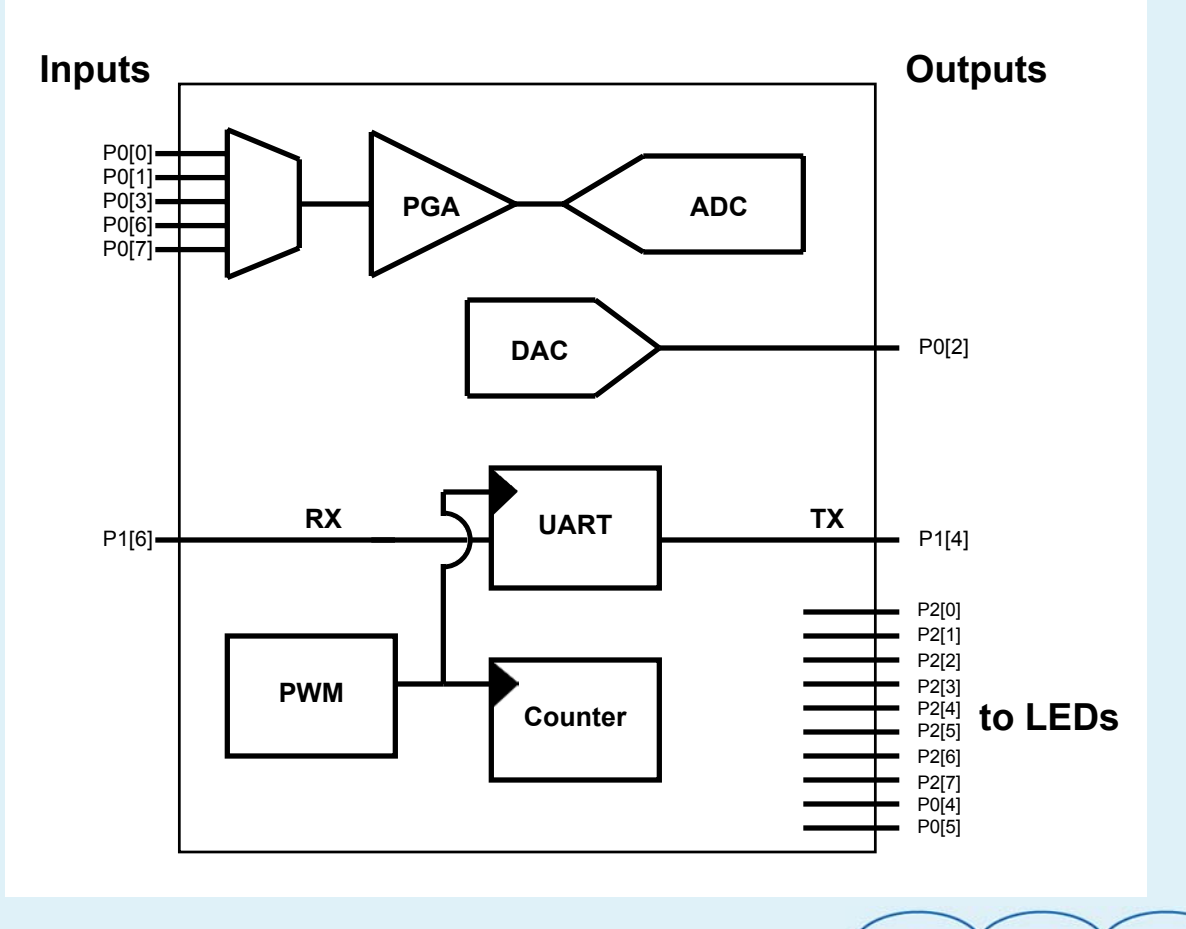

**ACCESS ENTERPRISE PERSONAL** 

**METRO** 

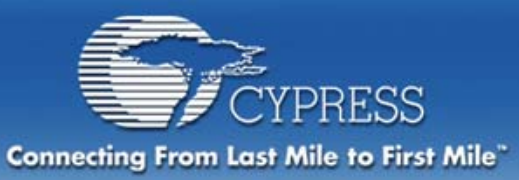

# **Let's Create Our Project**

#### **Create a New Project Named "GettingStarted"**

• **Set destination directory Desktop/**

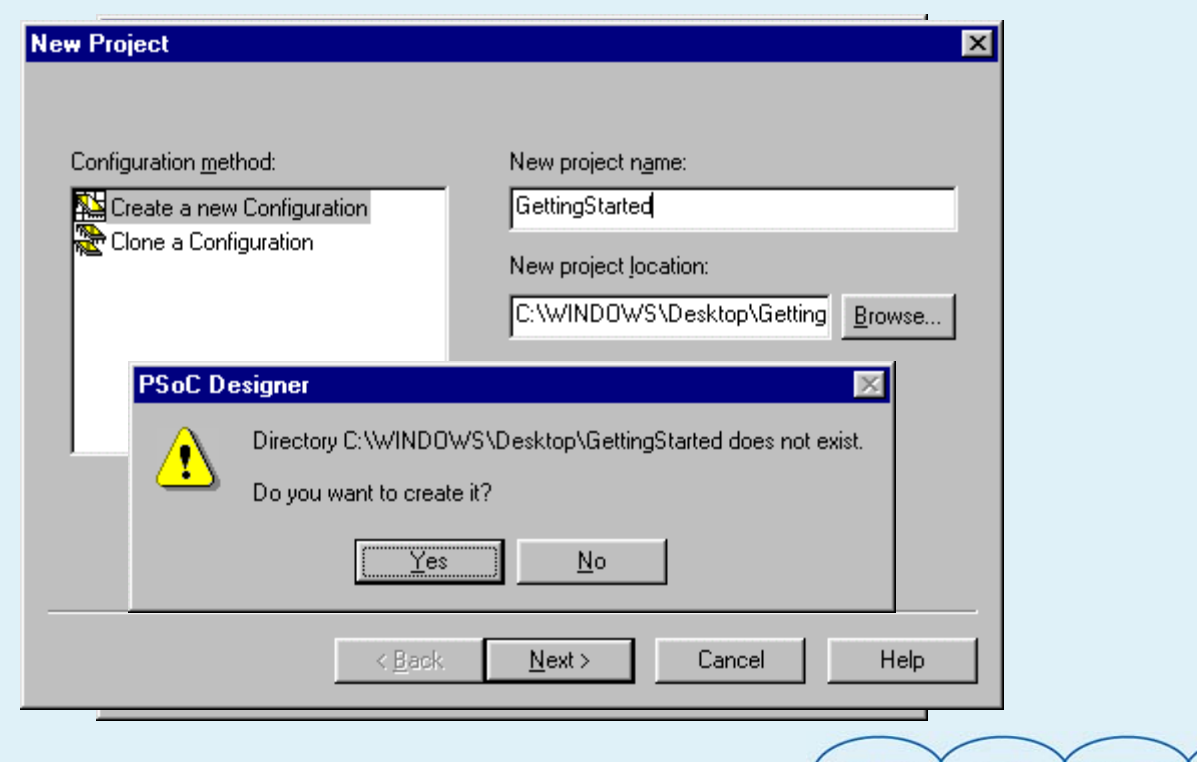

**ENTERPRISE** 

**METRO** 

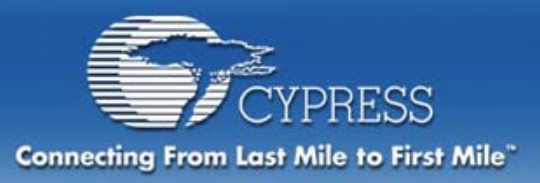

# **Let's Create Our Project**

**CORE** 

#### **Select the Base Part**

- $\bullet$ **View the drop-down menu and the catalog**
- **We'll use CY8C27443 (28-Pin Dual inline)**

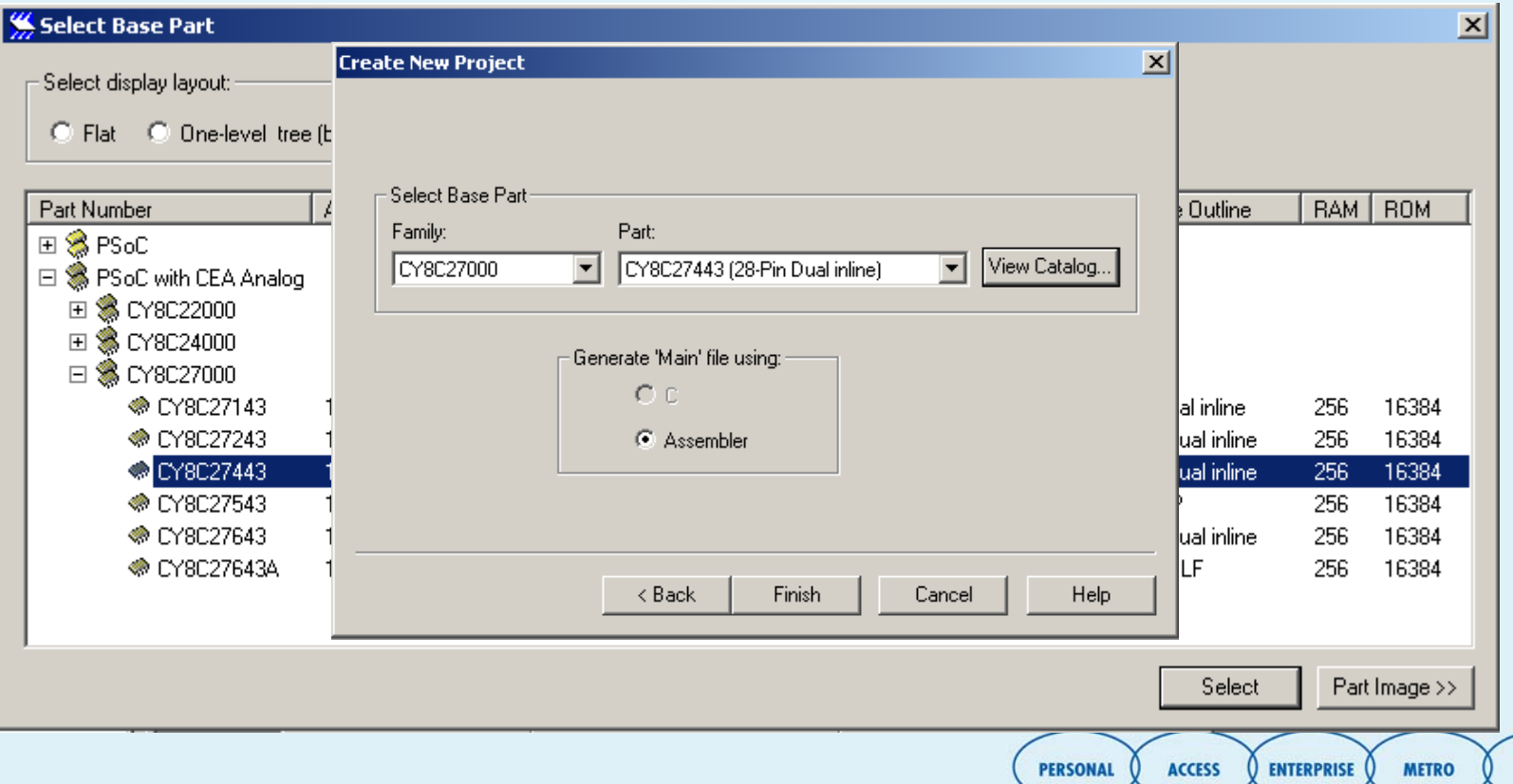
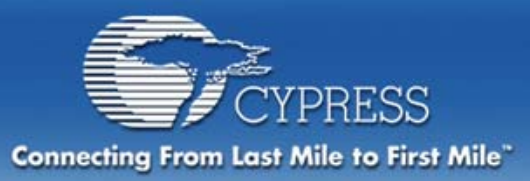

# **Let's Create Our Project**

#### **Select Project's Language**

- **Assembly and C (only if enabled) Languages available**
- **We'll choose assembly**

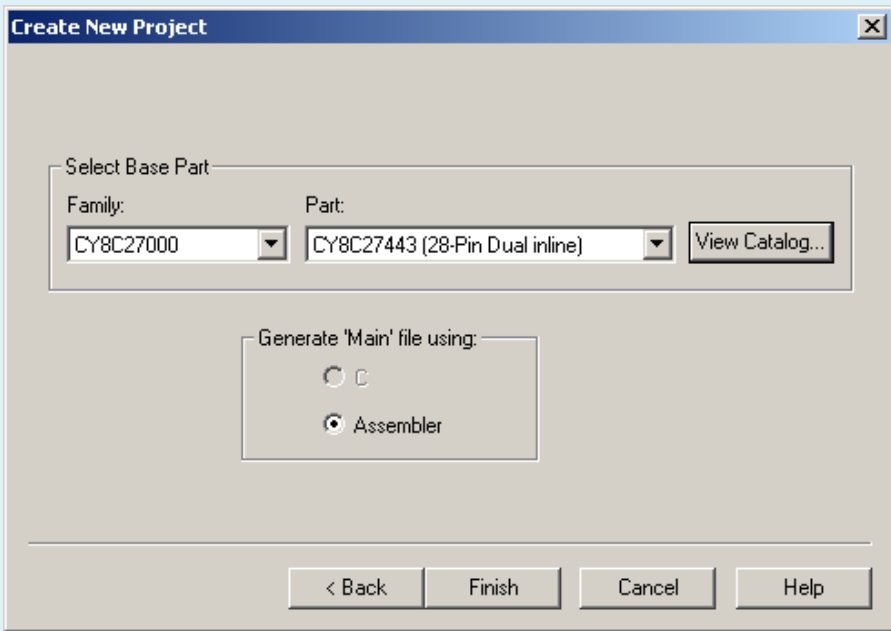

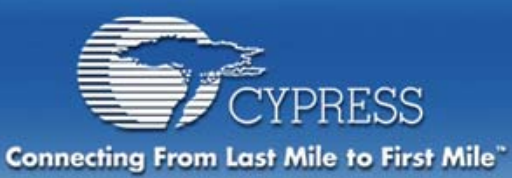

# **Choosing User Modules**

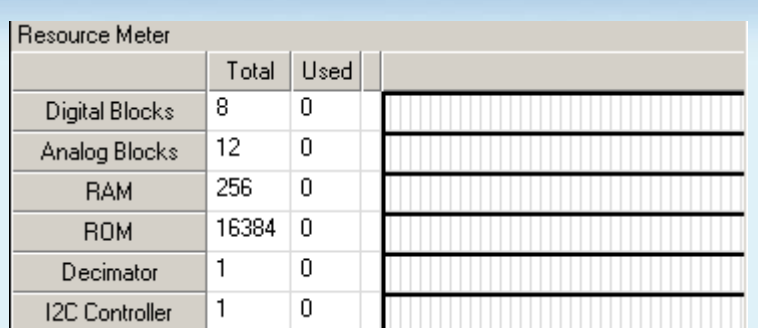

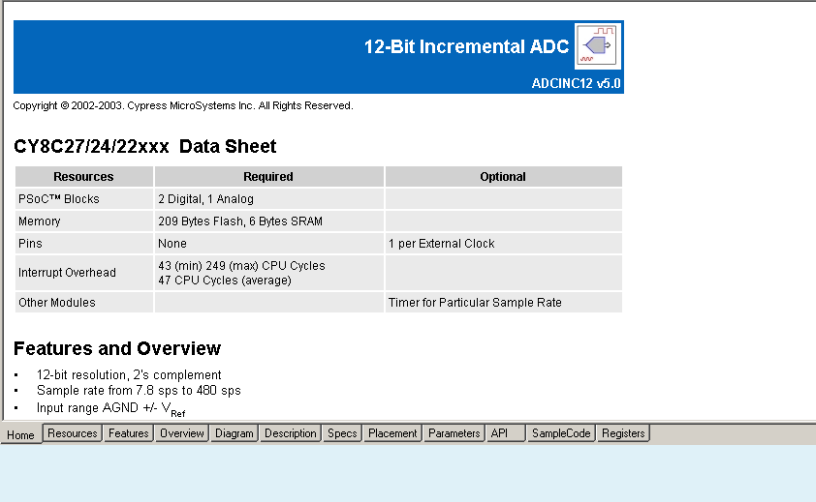

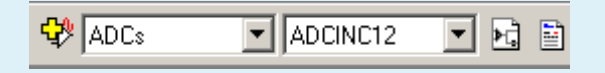

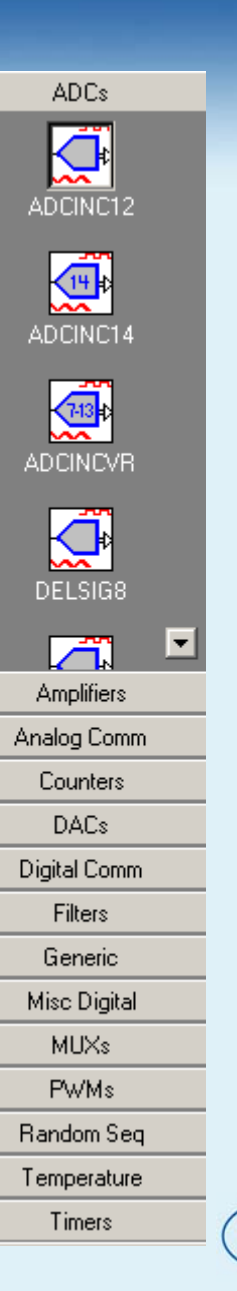

 $\hat{=}$ 

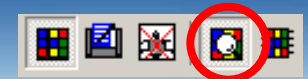

**Explore the "Selection View" of Device Editor**

- • **User Module Catalog**
- • **Resource Meter**
- • **User Module Data Sheet Viewer**
- • **Adding, Deleting, Renaming User Module Instances**

**METRO** 

**PERSONAL ACCESS** 

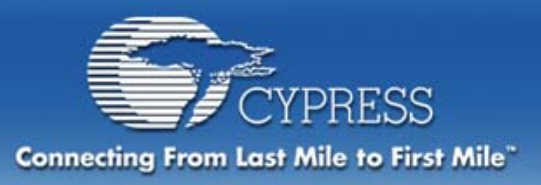

# **Choosing User Modules**

#### **We will select 6 User Modules for this project Choose User Modules from the pull-down menu, left click on select button to add a chosen User Module**

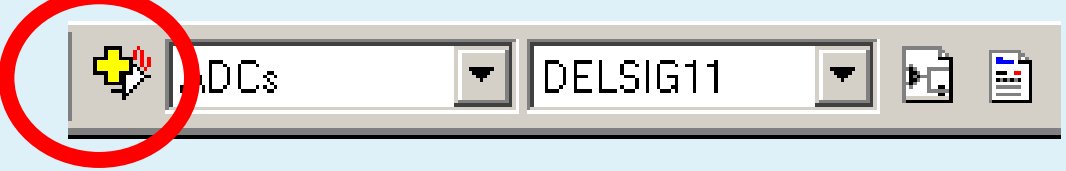

- • **DELSIG11: A Delta-Sigma ADC with 11 bits of resolution (select DS111)**
- **PGA\_A: A programmable gain amp/input buffer**
- $\bullet$ **DAC8: A single output DAC with 8 bits of resolution**
- **Counter16: A counter for clocking**
- $\bullet$ **UART**
- •**PWM8: An 8-bit Pulse Width Modulator**

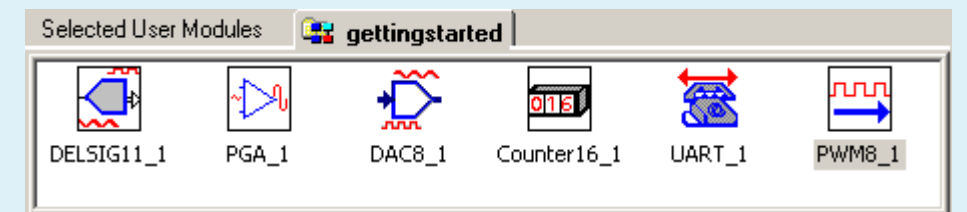

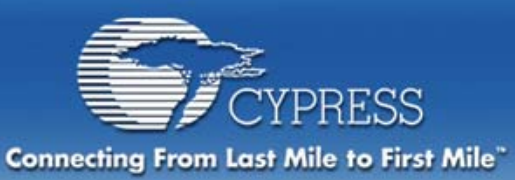

# **Placing User Modules:**

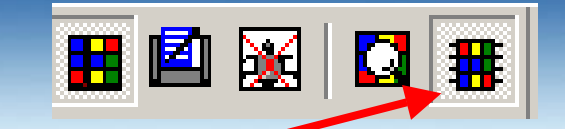

### **Explore the "Interconnect View" of the Device Editor**

• **Next Position button**

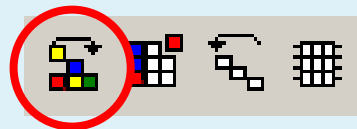

- **Selecting the "Active" UM block**
- •**Place Here button**
- •**Unplace button**

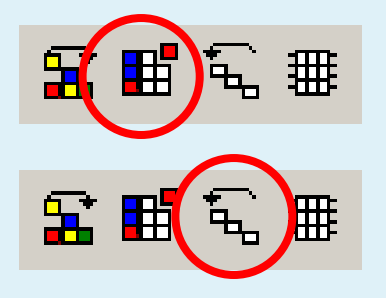

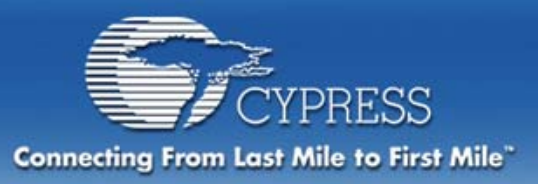

## **Placing User Modules: Guidlines**

### **There is a great deal of flexibility**

- • **Try-out the modules individually first and see how flexible they are, then undo placements**
- **PSoC Designer will only allow the modules to be placed where the chip can support them PSoC Designer will not prevent a placement that may create a conflict for resources**
	- • **Detailed User Module data sheets describe resource support requirements**

### **Analog Block Columns share Clock settings**

• **Place User Modules with the same Clock setting in the same column**

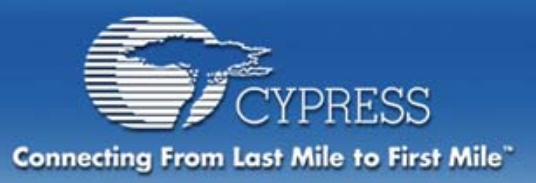

## **Placing User Modules: Guidlines**

### **Some User Modules only work in Digital Communication blocks, other User Modules will work in either Digital Basic blocks or Digital Communication Blocks**

- • **Place Communication block User Modules first to ensure available placement**
- **The Broadcast Bus allows any one digital block to drive the clock of any other digital block or blocks**
	- • **Clock syncing between digital blocks does not impact user module placement (unlike analog blocks)**

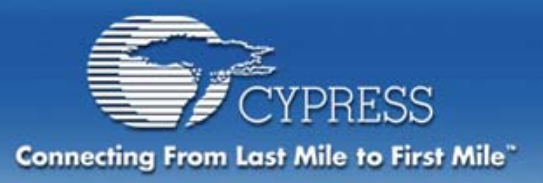

# **Place the User Modules**

### **UART – Blocks DCB02/DCB03**

- **one block each for RX, TX**
- **The UART requires digital communication blocks**

### **Counter 16 – Blocks DBB00/DBB01**

• **The Counter can be placed in either basic or communication blocks**

#### **DELSIG11 – Block ASC12 and DBB11**

- **5 analog sources — middle columns connect to all analog inputs**
- • **Use a basic (DBA) block rather than communication (DCA)**

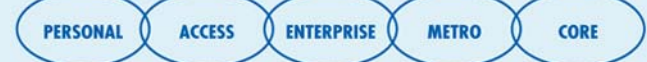

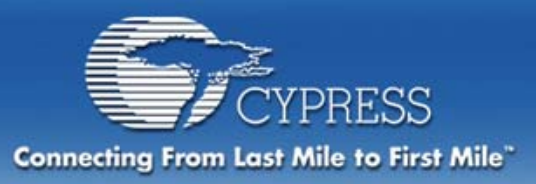

# **Place the User Modules**

#### **PGA – CT Block ACB02**

• **In column with the Delta Sigma – same clock**

#### **DAC8 – Blocks ASD13/ASC23**

- **Connect output to the interface pin on the PSoC Pup demo board**
- **Better to keep blocks in a single column to maximize resources**

#### **PWM8 – Digital Block DBB10**

• **Use a basic (DBA) block rather than communication (DCA) block**

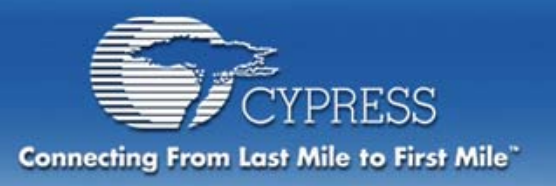

### **User Module Requirement Analysis**

### **UART**

- **UART datasheet specifies input clock as 8 times baud rate**
- **8 times 9600 is 76,800KHz**
- **Get baud rate clock from PWM8**

### **PWM8**

• **Generate a clock for UART at 9600 baud**

### **DELSIG11**

- **Choose data rate and set the clock**
- **Connect to PGA for inputs**

#### **DAC8**

- **Enable the connection to the output buffer**
- **Counter16**
	- **Get an interrupt every ¼ second**

### **PGA**

 $\bullet$  **Set to unity or adjust gain for inputs to maximize ADC range**

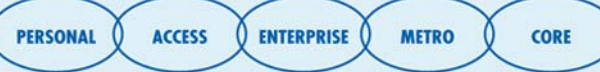

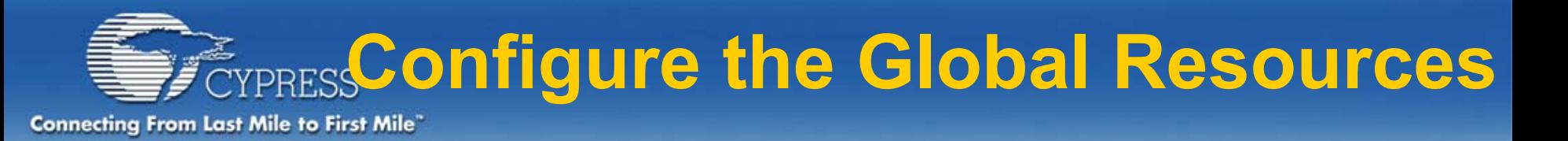

#### **CPU\_Clock: Set to 12MHz 32K\_Select: Set to Internal**

- •**Not using an external crystal**
- **PLL\_MODE: Set to Disable**
	- **PLL can only be enabled when 32K\_Select is External (crystal)**
- **Sleep\_Timer: Set to the default value of 512\_Hz**

#### **VC1= SysClk/N: Set to 4**

- **This signal is used for the DELSIG11, divides 24MHz by 4 (6MHz)**
- **VC2= VC1/N: Set to 12**

 $\bullet$  **This defines the DAC8 clock, divides VC1 by 12 (500Khz) VC3 Source: SysClk/1 (Default) VC3 Divider: 1 (Default) SysClk Source: Internal 24\_MHz SysClk \*2 Disable: No (Default)**

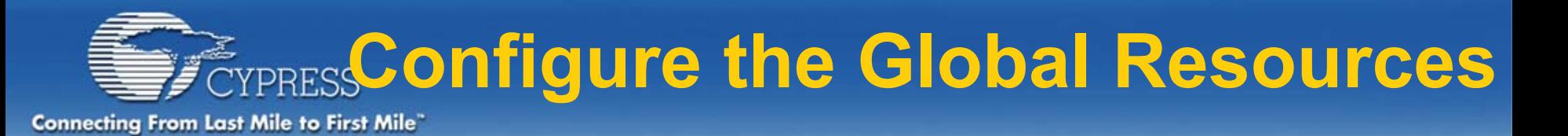

#### **Analog Power: Set to SC On/Ref Low**

• **This is required to power up any of the analog blocks, depending on the number of analog functions, a Ref Med or Ref High may be required (and will increase power consumption)**

#### **Ref Mux: Set to (Vdd/2) ±Bandgap (the default) AGndBypass: Disabled (Default)**

**Op-Amp Bias: Set to Low (the default)** 

- **This is not recommended as anything but low**
- **A\_Buff\_Power: Set to Low (default)**
	- **This selects the power level of the analog output buffer**
	- • **There is a tradeoff between drive output power and power consumption, Low is adequate for most projects**

**SwitchModePump: Set to Off Trip Voltage [LVD (SMP)]: 4.64V (5.00V) (Default) LVD ThrottleBack: Disable (Default) Supply Voltage: Set to 5.0V Watchdog Enable: Disable (Default)**

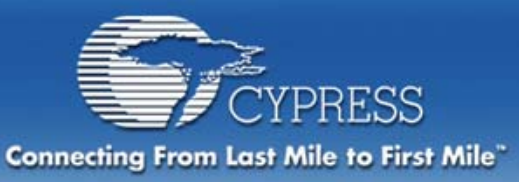

#### **DELSIG11 (Select in the left center drop-down box)**

- $\bullet$ **TMR Clock set to VC1 (6MHz from global resources)**
- $\bullet$ **Input set to ACB02**
- $\bullet$ **Leave other parameters as defaults**

**(read UM datasheet for more details)**

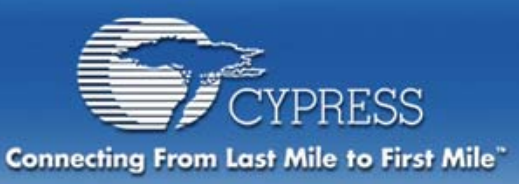

#### **PGA**

- • **Gain: Set to unity or adjust gain for inputs to maximize ADC range by setting Gain to 1.000**
- **Input: Connect to input muxes by setting Input to AnalogColumn\_InputSelect\_ 2**
- **Reference: AGND (Analog Ground)**
- **AnalogBus: AnalogOutBus\_2**

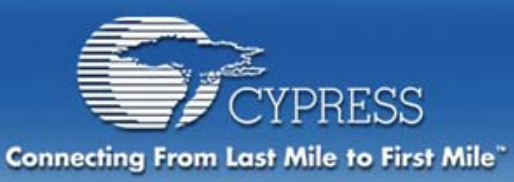

#### **DAC8**

- $\bullet$ **AnalogBus: Set to AnalogOutBus\_3**
- $\bullet$ **Leave other parameters as defaults**

**(read UM datasheet for more details why)**

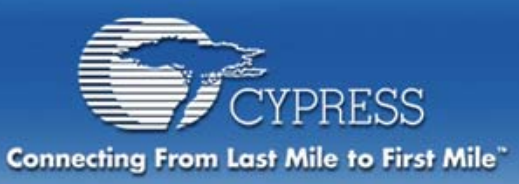

#### **PWM8**

#### **Generate a clock for UART at 9600 baud**

- **Clock: VC1 (6MHz)**
- •**Enable: High (to keep the PWM always running)**
- **CompareOut: None**
- **TerminalCountOut: None**
- **Period to 77 (76923/78 = 9615, real close to 9600)**
	- **78 – 1 = 77 because PWM counts down through 0**
- **PulseWidth: 38 (77/2, creates a square wave)**
- **Compare Type: Less than or Equal**
- **Interrupt Type: Terminal Count**
- **ClockSync: Sync to SysClk**
- **Invert Enable: Normal**

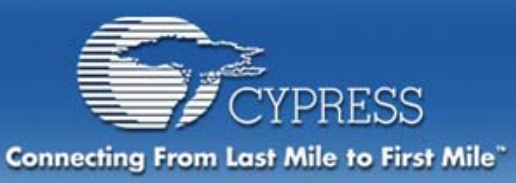

#### **UART**

**Get baud rate clock from PWM8 by connecting to broadcast**

- **(See slide 55)**
- **Choose global buses for TX/RX (a bit of freedom, you can change your mind as the pinout is defined)**
	- **Set RX Input to Row\_0\_Input\_2** 
		- **Connect Row\_0\_Input\_2 to GlobalInOdd\_6 (see slide 56)**
	- **Set TX Output to Row\_0\_Output\_0**
		- **Connect Row\_0\_Output\_0 to GlobalOutOdd\_4 (slide 57)**
	- **TX Interrupt Mode: TXRegEmpty**
	- **Leave other parameters as defaults**

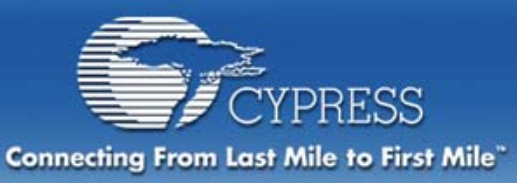

### **Counter 16**

#### **Create an interrupt every ¼ second**

- **Clock: Row\_0\_Broadcast (PWM8 output)**
- **Enable: High to allow Counter16 to always run**
- **CompareOut: None**
- **TerminalCountOut: None**
- **Period: 19230 (19231 – 1 as describe in datasheet)**
- **CompareValue: 0 (will count down from 19230)**
- **CompareType: Compare Less Than Or Equal**
- **InterruptType: Terminal Count**
- **ClockSync: Sync to SysClk**
- **Invert Enable: Normal**

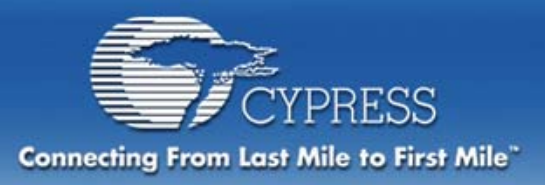

**Internal Routing**

## **Interconnect Blocks to Resources**

ACB02 PGA 1 GAIN

**PERSONAL** 

**ACCESS** 

**ENTERPRISE** 

**METRO** 

**CORE** 

### **What interconnection possibilities are there?**

•**Input pins**

ACB00

- **Output pins**
- **Clocks**

### **Connect DAC8 to Analog Buffer**

- **Go to the bottom right corner – "buf3"**
- **Select Port\_0\_2**
- **Output is already enabled from UM parameter definitions**

### **Check Set Up for all Clocks**

• **VC1 for AnalogColumn\_Clock 0, 1, and 2**

ACB01

• **VC2 for AnalogColumn\_Clock\_3**

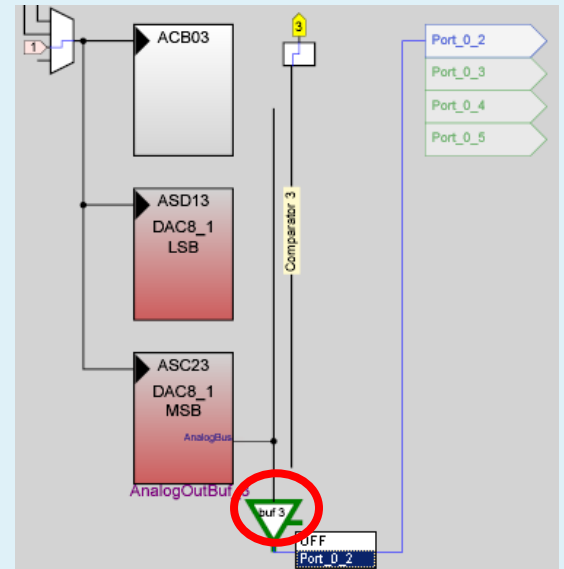

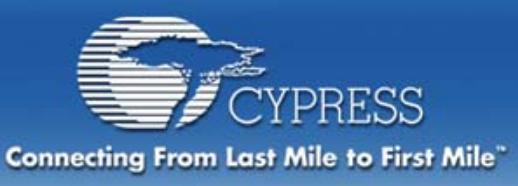

# **Routing PWM clock to UART**

### **Connecting to Broadcast**

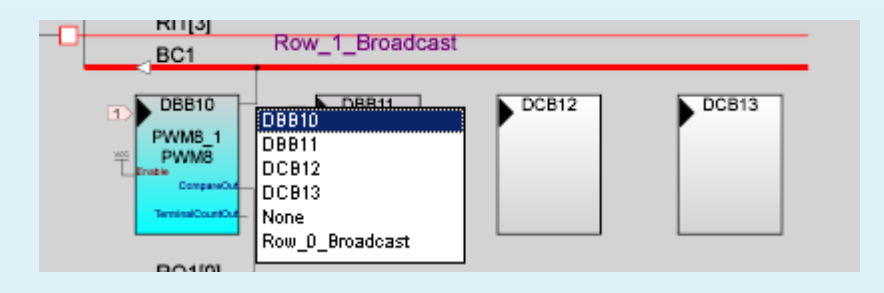

#### First, Left Click BC1 and Select DBB10

Second, Left Click on BC0 and Select Row 1 Broadcast

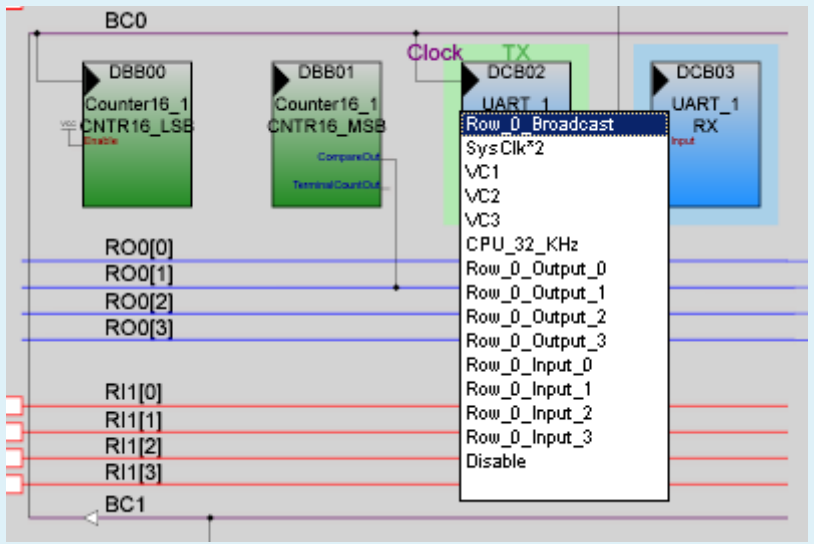

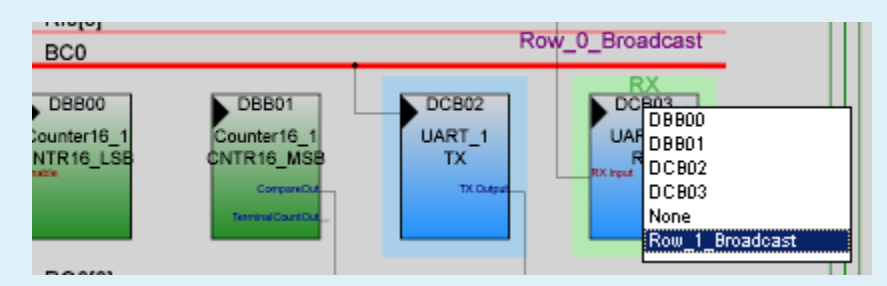

Third, Left Click on DCB02 Clock input and Select Row\_0\_Broadcast

**CORE** 

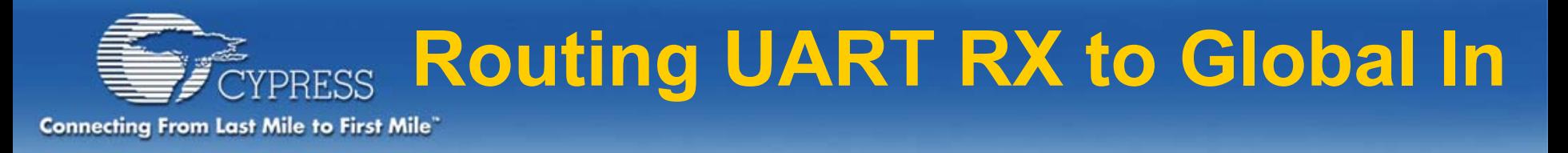

### **Connect Row\_0\_Input\_2 to GlobalInOdd\_6**

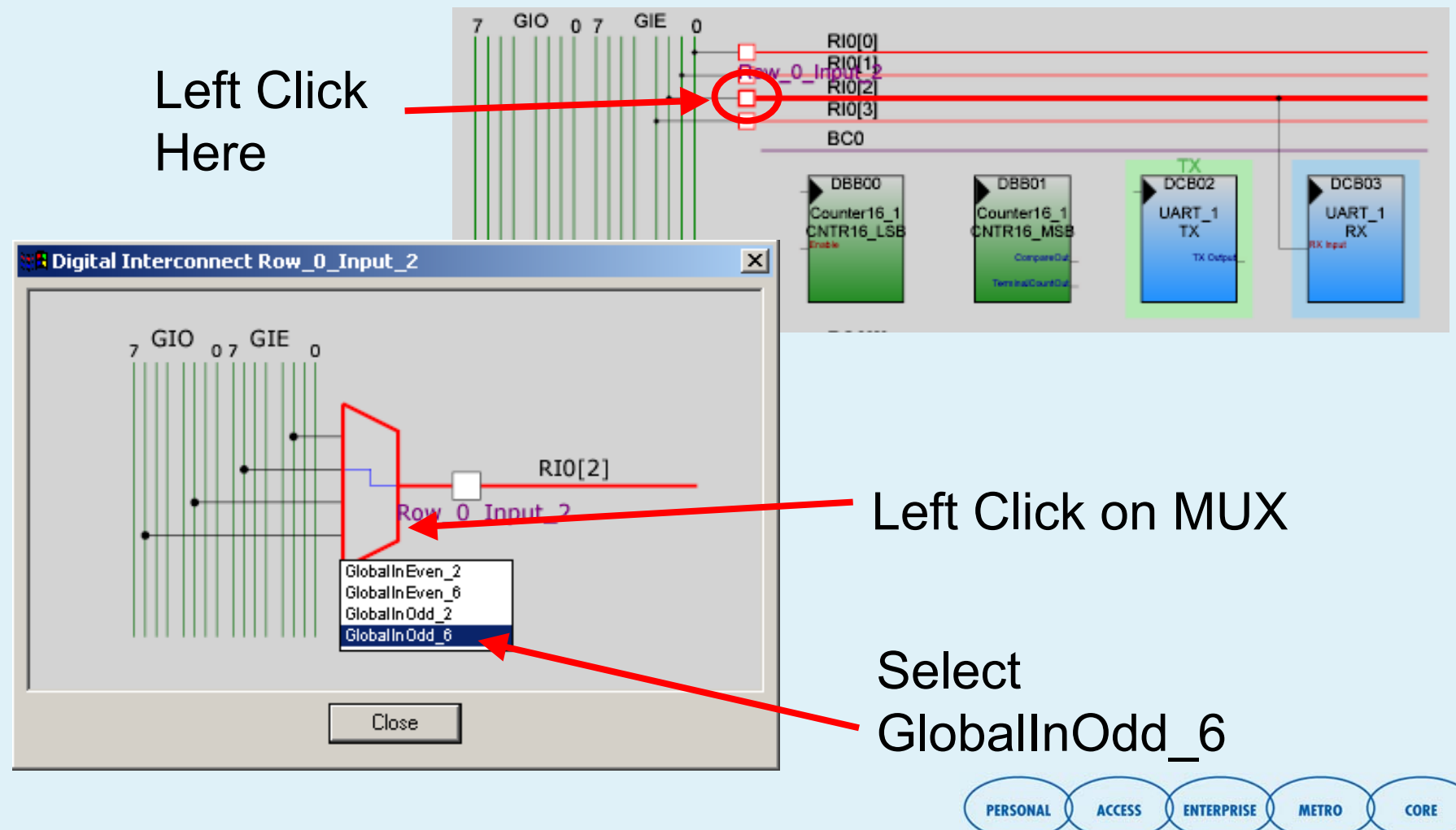

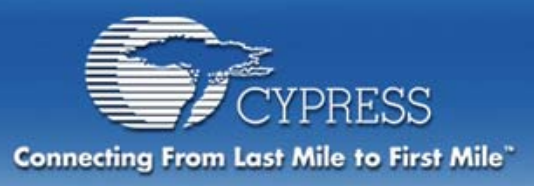

## **Routing UART TX to Global Out**

#### **Connect Row\_0\_Output\_0 to GlobalOutOdd\_4**

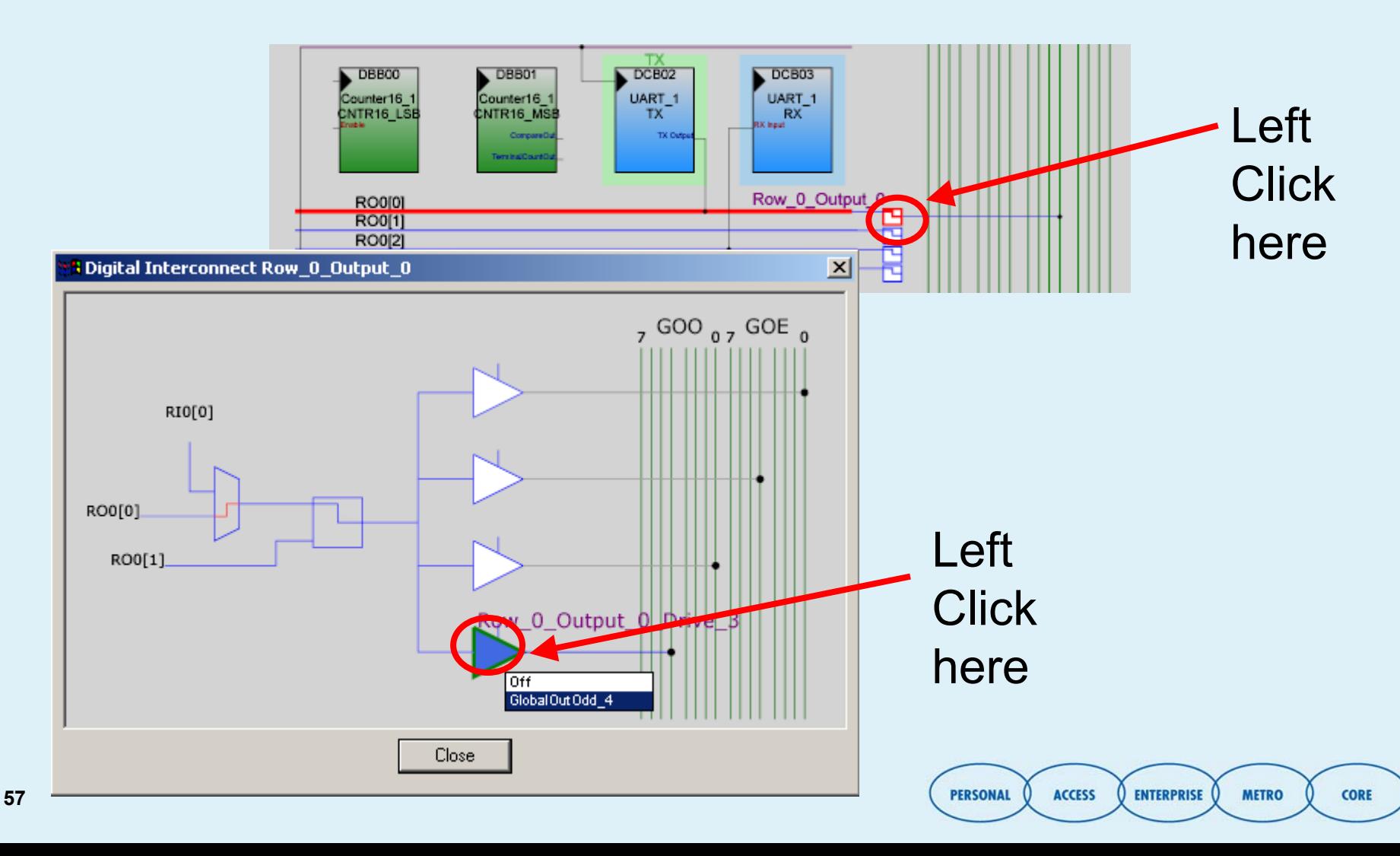

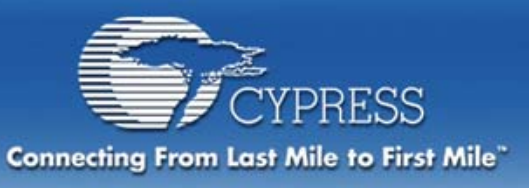

## **Routing Counter to Global Out**

#### **Connect Row\_0\_Output\_1 to GlobalOutEven\_1**

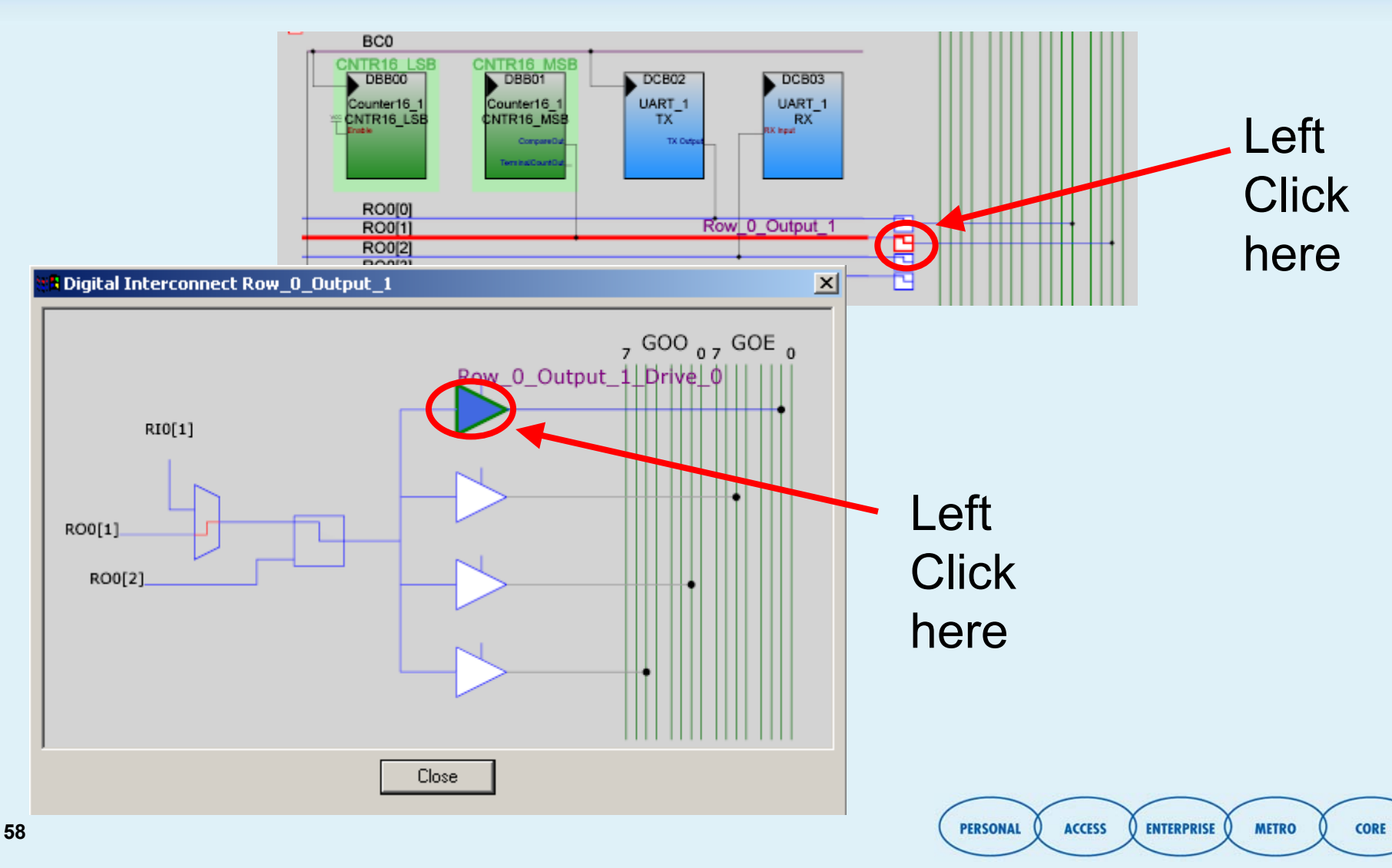

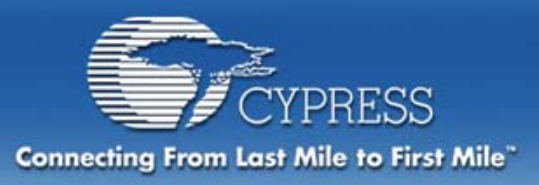

# **Define the Pin-out**

#### **What pins need to be defined?**

- **UM Inputs**
- **UM Outputs**
- **General Purpose IO**

### **What pin-out options are there?**

 $\bullet$ **Permanent versus test/debug** 

### **What happens as pins are defined? Pin-out our project**

- $\bullet$ **LEDs**
- **SignalOut**
- **Power and Ground**

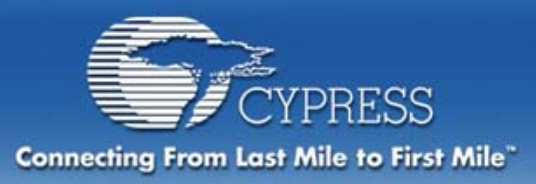

## **PIN Out details(to match Pup Board)**

### **Port 0: Define the Analog Inputs (to Mux)** • **P0[0], P0[1], P0[3], P0[6], P0[7]**

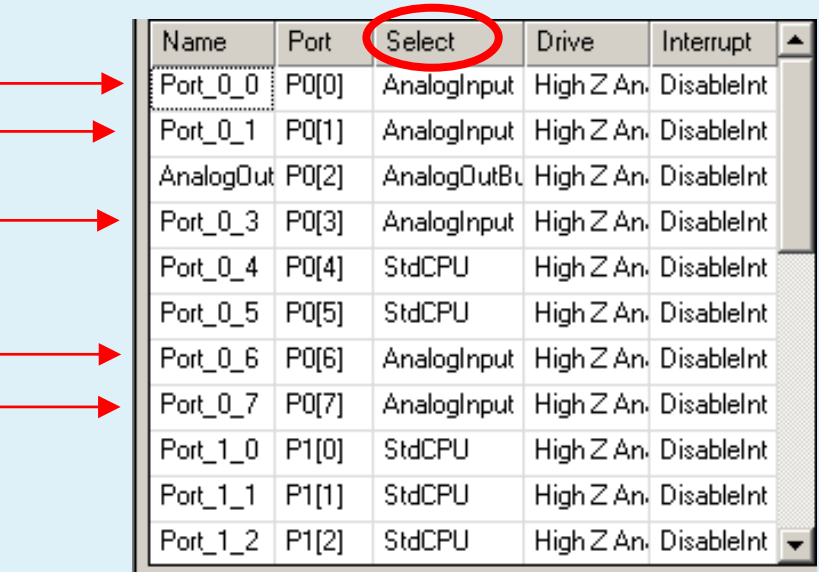

### **Analog Output (Level is displayed to LEDs)**

• **Port 0 [2] – AnalogOutBuf3**

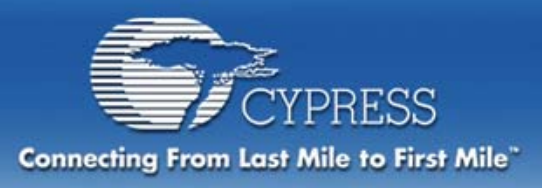

## **PIN Out details (to match Pup Board)**

## **LED Display**

•**Port 2 [0..7] and Port 0[4], Port 0[5] set to StdCPU/Strong**

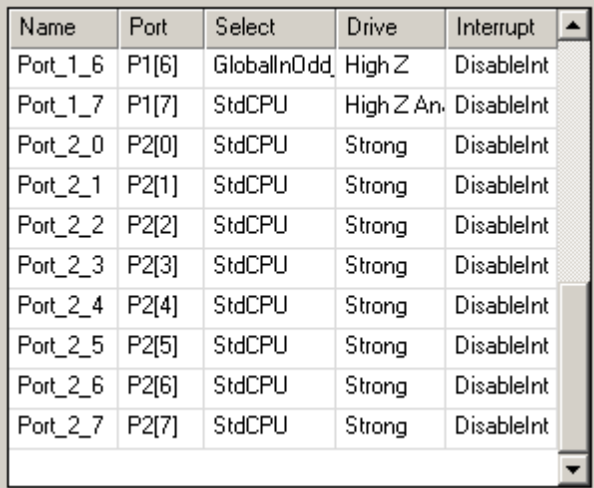

### **Global Input: UART RX**

•**Port 1 [6] – UART Rx (GlobalInOdd\_6)**

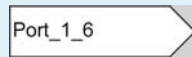

### **Global Output: UART TX**

•**Port 1 [4] – UART Tx (GlobalOutOdd\_4 (strong))**

 $-$  Port 1\_4

**METRO** 

**61**

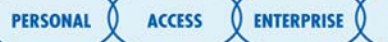

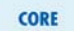

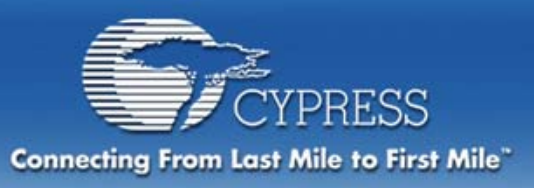

# **Design Rule Checker**

Options...

gettingstarted [CY8C27443] - PSoC Designer - [Device Editor]

#### File Edit View Project Config Build Debug Program Tools Window Help **First, setup the Design Rule Checker severity levels**

### **Second, run the Design Rule Checker**

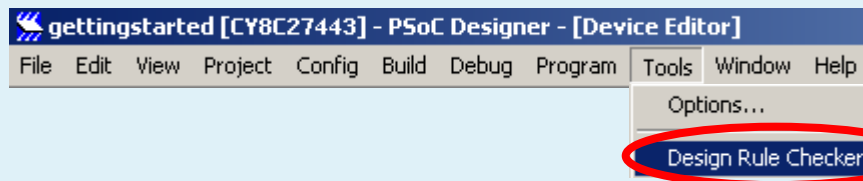

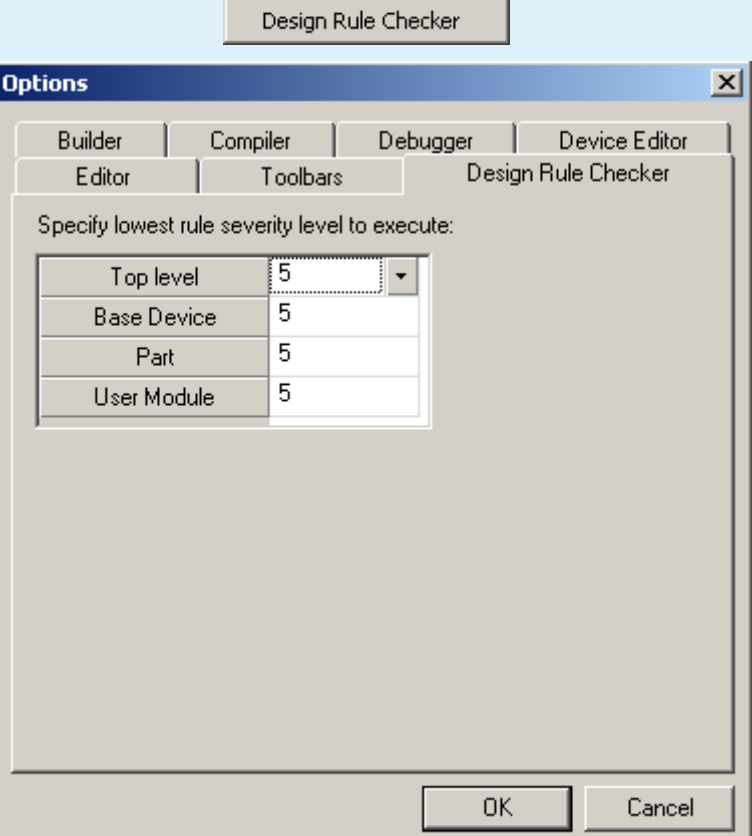

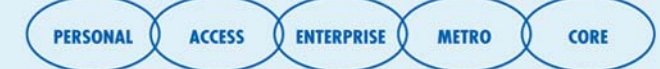

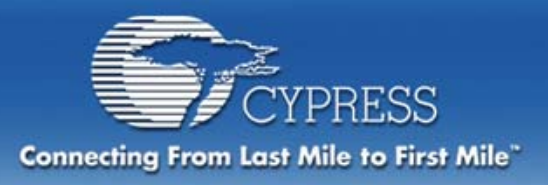

# **Design Rule Checker**

### **Rules Include:**

- $\bullet$ **The CPU clock should not be set to 24MHz with 3.3V supply voltage**
- $\bullet$ **The Drive should be set to High Z Analog for an Analog Input**
- •**The ICE can only supply 5V, not 3.3V**
- •**No placed User Modules should have undefined parameters**
- •**The SC Blocks should most likely be powered on**
- $\bullet$ **All User Modules should be placed**
- $\bullet$ Port 1 0 and Port 1 1 should be set to High Z for an external **crystal**
- $\bullet$  **Clock and ClockSync parameters of any placed User Modules must conform to the guidelines set in 17.1.2 of the CY8C27X data sheet**

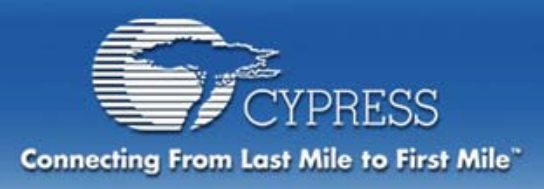

# **Configuration Complete!**

- **Time to Save your project (Go to File→Save Project)**
- **Time to Generate Application**

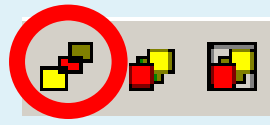

- **All settings combined by PSoC Designer to create the boot-up code to configure the registers at reset**
- **ISRs are created (but not updated)**
- **APIs are created or updated**
- •**Device Data Sheet generated**

#### **You must do this whenever changes are made to the configuration**

•**But be careful with Interrupt changes**

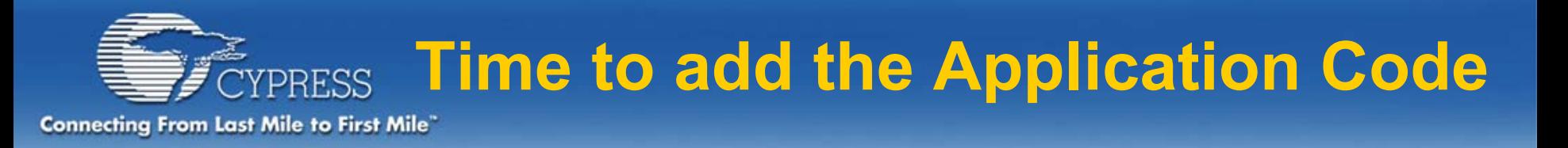

## **Cut and Paste code into Application**

- **The file "Code\_for\_Mod2.txt" contains ASM code to complete the project**
- **Insert as directed into main.asm and Counter16\_1int.asm**
- **Note: The file contains both code excerpts.**

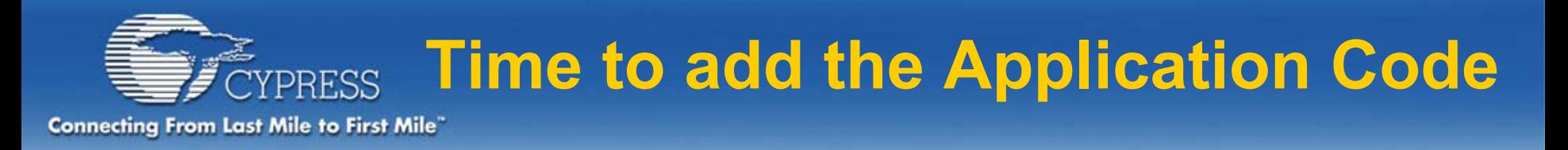

#### **main.asm should contain the following**

**include "m8c.inc" ;include m8c specific declarations and macrosinclude "DAC8\_1.inc"**

**export \_main export outputV**

**voltage**

**area bss (RAM) ;inform assembler of variables to follow outputV: blk 1 ;declare global variable to hold output** 

**follow**

**area text (ROM, REL) ;inform assembler of code to** 

**ENTERPRISE PERSONAL ACCESS METRO CORE** 

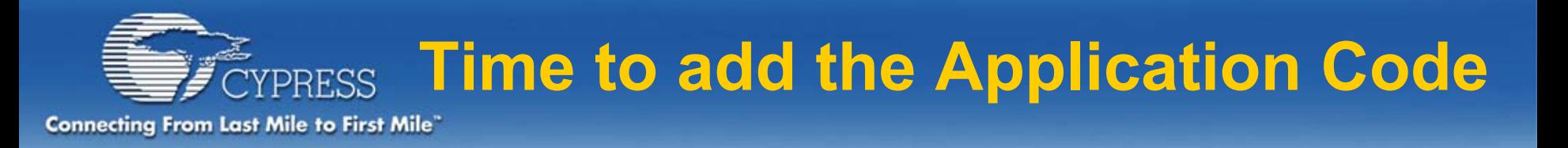

#### **\_main: M8C\_EnableGInt ;macro to enable global interrupts m8c.inc filecall PWM8\_1\_Start ;start PWM8\_1 to provide clock call Counter16\_1\_EnableInt ;enable Counter 16 interrupt call Counter16\_1\_Start ;start Counter 16 mov A,DAC8\_1\_LOWPOWER ;specify low power for DACcall DAC8\_1\_Start ;starts DAC operation mov [outputV],255 ;setup variable for maximum voltage value mainloop: jmp mainloop PERSONAL ACCESS ENTERPRISE METRO ret**

**CORE** 

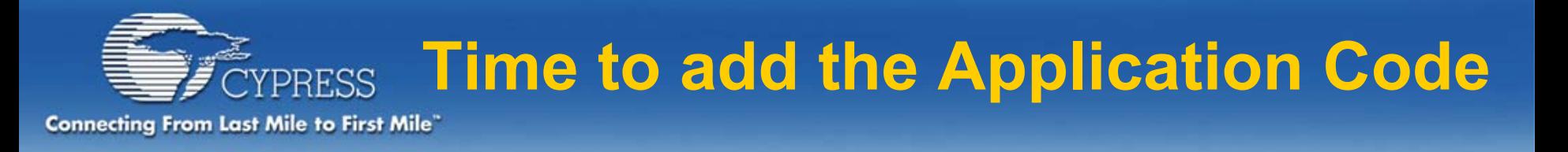

#### **Counter16\_1int.asm should contain the following:**

```
_Counter16_1_ISR:
```

```
pushA ;save A on stack
  dec [outputV] ;Decrement voltage variable and 
  place on port 2
  mov A,[outputV]
  mov reg[PRT2DR],A<br>call DAC8_1_WriteStall
                            ;write new voltage variable to DAC8
  ;and wait for optimum write time
  mov A,[outputV] ;if voltage variable reaches 0 reset 
  to maximum valuejnz branch1
  mov [outputV],254
branch1:pop A ;restore A from stack
reti
```
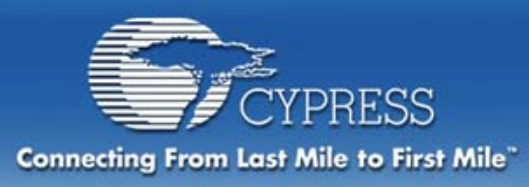

# **Build Project**

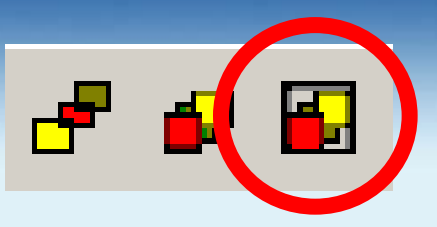

- **Assembles code, links and locates**
- $\bullet$ **Can individually assemble files as well**
- $\bullet$  **Explore the Application Editor Features**
	- **Project file management (view/add/delete files)**
	- **Finding compilation errors**

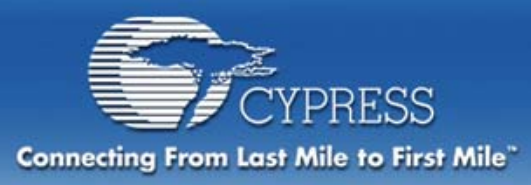

# **Code Reduction**

File

# **Code Reduction:**

#### **Enable Code Compression**

 $\bullet$ **Optimization for C compiler**

### **Enable Elimination of unused User Modules (area) APIs**

• **linker will only pull in functions that are actually called while unused subroutines are ignored**

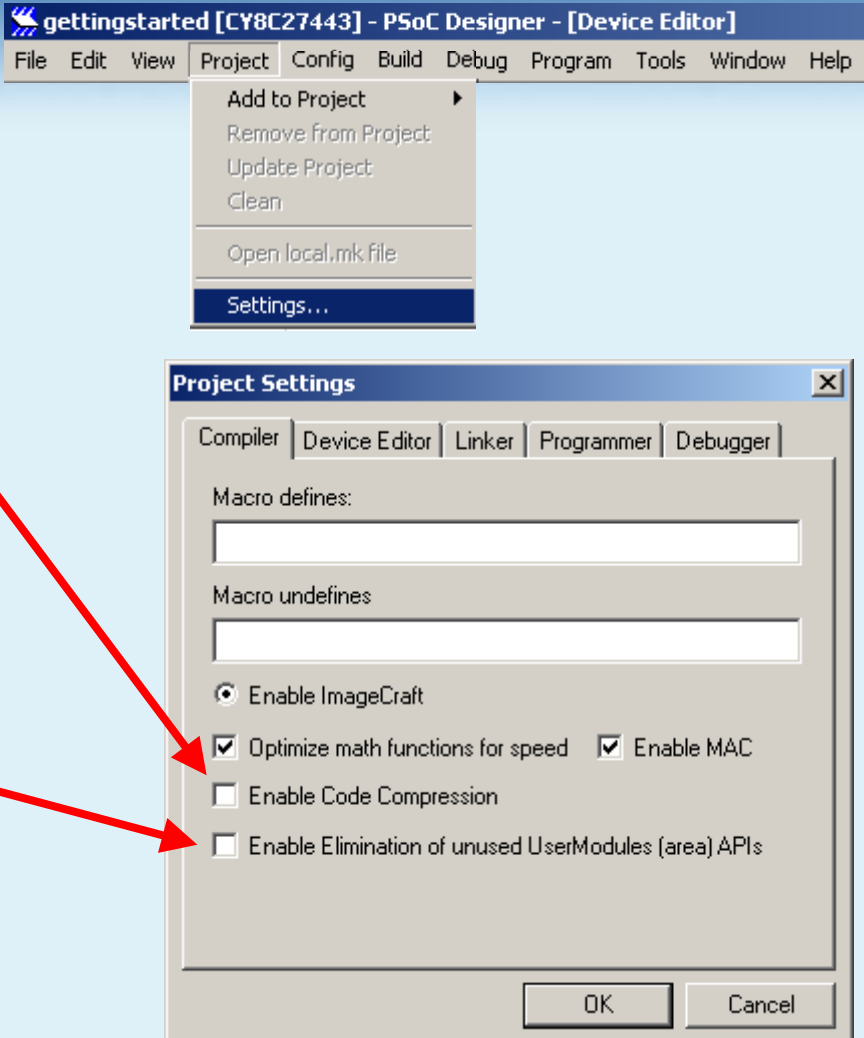

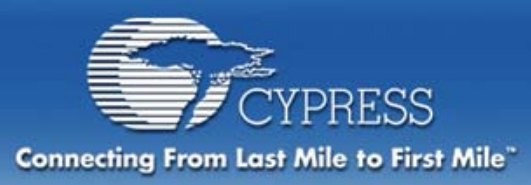

# **Execute Project Within Debugger** 出

#### **Switch to the Debugger – What's Different?**

• **Looks like the Application Editor, but files are read-only**

**Connect to the ICE**

**Download the project to ICE**

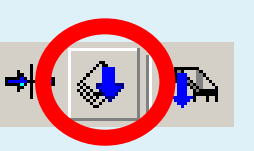

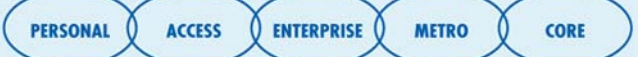

**Run It!**

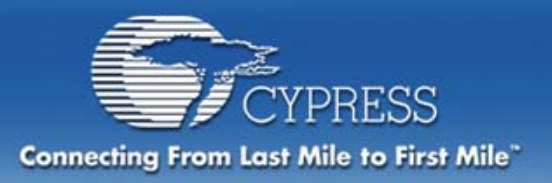

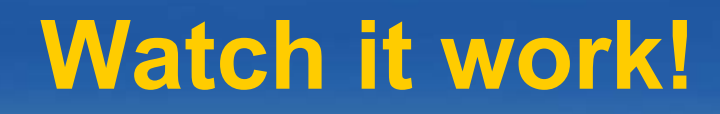

### **The DAC outputs to P0[2]. The Pup board has three pins that are as follows:**

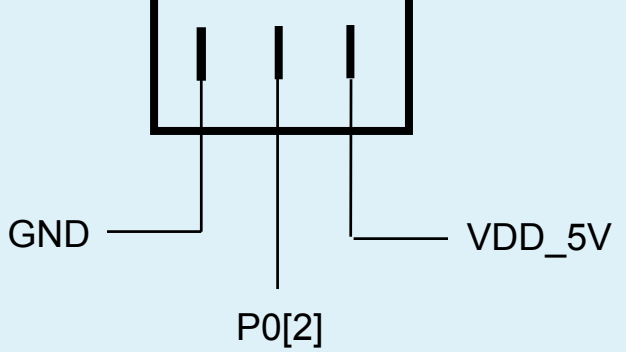

**Our project was set up to output the voltage to P0[2]. So if you attach the multi-meter to the middle pin and the left pin on the Pub board, you will be able to watch the voltage decrement from 3.8 to 1.2 Volts as the LEDs count down the 256 steps.**
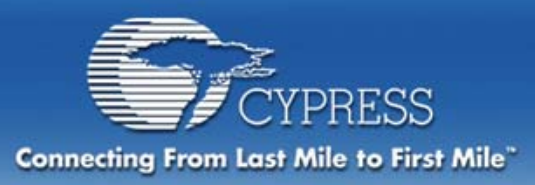

## **The LEDs should show the value stepping down, corresponding to the level which is being generated by the DAC8.**

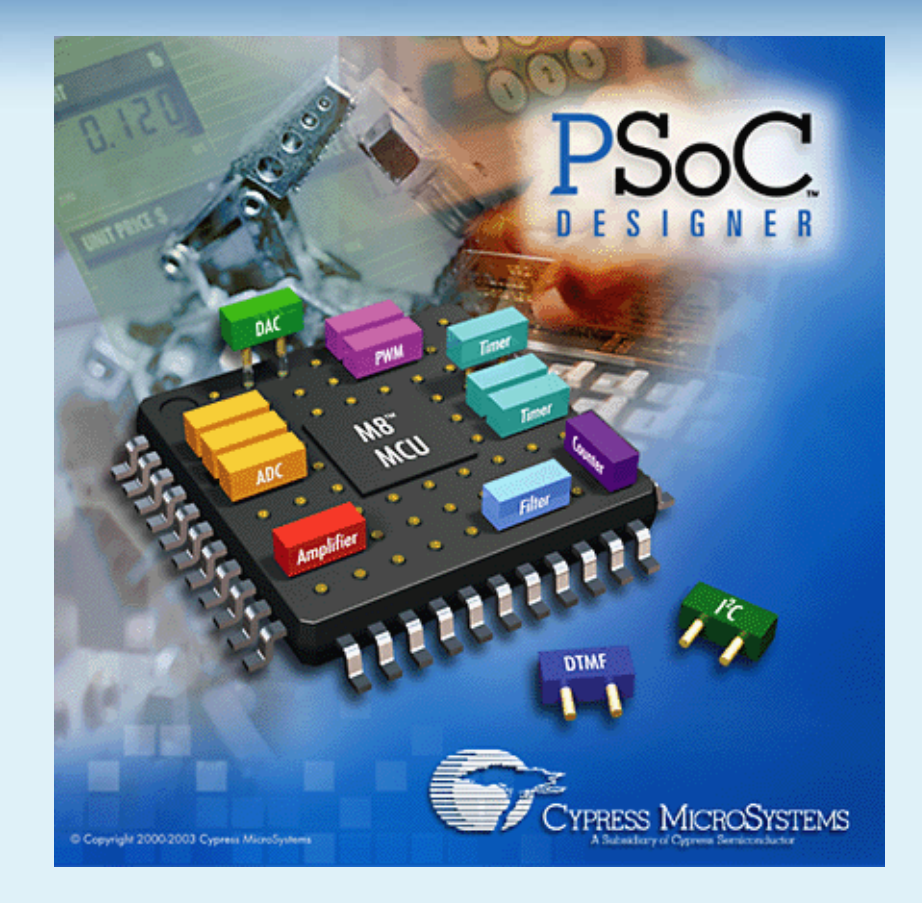

## **Thank You!**

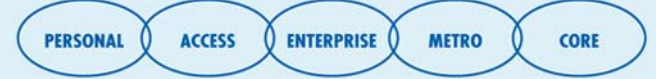